# Secure Firewall Management Center and Threat Defense Management Network Administration

First Published: 2020-04-22

Last Modified: 2022-02-16

# Secure Firewall Management Center and Threat Defense Management Network Administration

This document describes the management connection between the Cisco Secure Firewall Management Center and the Secure Firewall Threat Defense, management network basics, and how to change network settings, including changing the IP address of the threat defense or the management center, or both.

# **About the Management Center and Device Management**

When the management center manages a device, it sets up a two-way, SSL-encrypted communication channel between itself and the device. The management center uses this channel to send information to the device about how you want to analyze and manage your network traffic to the device. As the device evaluates the traffic, it generates events and sends them to the management center using the same channel.

By using the management center to manage devices, you can:

- configure policies for all your devices from a single location, making it easier to change configurations
- · install various types of software updates on devices
- push health policies to your managed devices and monitor their health status from the management center

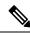

**Note** If you have a CDO-managed device and are using the on-prem management center for analytics only, then the on-prem management center does not support policy configuration or upgrading. Chapters and procedures in this guide related to device configuration and other unsupported features do not apply to devices whose primary manager is CDO.

The management center aggregates and correlates intrusion events, network discovery information, and device performance data, allowing you to monitor the information that your devices are reporting in relation to one another, and to assess the overall activity occurring on your network.

You can use the management center to manage nearly every aspect of a device's behavior.

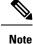

Although the management center can manage devices running certain previous releases as specified in the compatibility matrix available at http://www.cisco.com/c/en/us/support/security/defense-center/ products-device-support-tables-list.html, new features that require the latest version of threat defense software are not available to these previous-release devices. Some management center features may be available for earlier versions.

# **About Device Management Interfaces**

Each device includes a single dedicated Management interface for communicating with the management center. You can optionally configure the device to use a data interface for management instead of the dedicated Management interface.

You can perform initial setup on the management interface, or on the console port.

Management interfaces are also used to communicate with the Smart Licensing server, to download updates, and to perform other management functions.

## About the Management Connection

After you configure the device with the management center information and after you add the device to the management center, either the device or the management center can establish the management connection. Depending on initial setup:

- Either the device or the management center can initiate.
- Only the device can initiate.
- Only the management center can initiate.

Initiation always originates with eth0 on the management center or with the lowest-numbered management interface on the device. Additional management interfaces are tried if the connection is not established. Multiple management interfaces on the management center let you connect to discrete networks or to segregate management and event traffic. However, the initiator does not choose the best interface based on the routing table.

Make sure the management connection is stable, without excessive packet loss, with at least 5Mbps throughput.

Note

The management connection is a secure, TLS-1.3-encrypted communication channel between itself and the device. You do not need to run this traffic over an additional encrypted tunnel such as Site-to-Site VPN for security purposes. If the VPN goes down, for example, you will lose your management connection, so we recommend a simple management path.

## Management Interfaces on the Management Center

The management center uses the eth0 interface for initial setup, HTTP access for administrators, management of devices, as well as other management functions such as licensing and updates.

You can also configure additional management interfaces. When the management center manages large numbers of devices on different networks, adding more management interfaces can improve throughput and performance. You can also use these interfaces for all other management functions. You might want to use each management interface for particular functions; for example, you might want to use one interface for HTTP administrator access and another for device management.

For device management, the management interface carries two separate traffic channels: the management *traffic channel* carries all internal traffic (such as inter-device traffic specific to managing the device), and the event traffic channel carries all event traffic (such as web events). You can optionally configure a separate event-only interface on the management center to handle event traffic; you can configure only one event interface. You must also always have a management interface for the management traffic channel. Event traffic can use a large amount of bandwidth, so separating event traffic from management traffic can improve the performance of the management center. For example, you can assign a 10 GigabitEthernet interface to be the event interface, if available, while using 1 GigabitEthernet interfaces for management. You might want to configure an event-only interface on a completely secure, private network while using the regular management interface on a network that includes Internet access, for example. Though you may use both management and event interfaces on the same network, we recommend that placing each interface on a separate network to avoid potential routing problems, including routing problems from other devices to the management center. Managed devices will send management traffic to the management center's management interface and event traffic to the management center's event-only interface. If the managed device cannot reach the event-only interface, then it will fall back to sending events to the management interface. However, the management connections cannot be made through the event-only interface.

Management connection initiation from the management center is always attempted first from eth0 and then other interfaces are tried in order; the routing table is not used to determine the best interface.

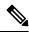

Note

All management interfaces support HTTP administrator access as controlled by your Access List configuration. Conversely, you cannot restrict an interface to *only* HTTP access; management interfaces always support device management (management traffic, event traffic, or both).

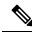

**Note** Only the eth0 interface supports DHCP IP addressing. Other management interfaces only support static IP addresses.

## Management and Event Interfaces on the Threat Defense

When you set up your device, you specify the management center IP address or hostname that you want to connect to, if known. In this case, the device initiates the connection, and both management and event traffic go to this address at initial registration. If the management center is not known, then the management center establishes the initial connection. In this case, it might initially connect from a different management center management interface than specified on the threat defense. Subsequent connections should use the management center management interface with the specified IP address.

If the management center has a separate event-only interface, the managed device sends subsequent event traffic to the management center event-only interface if the network allows. In addition, some managed-device models include an additional management interface that you can configure for event-only traffic. Note that if you configure a data interface for management, you cannot use separate management and event interfaces. If the event network goes down, then event traffic reverts to the regular management interfaces on the management center and/or on the managed device.

## Using the Threat Defense Data Interface for Management

You can use either the dedicated Management interface or a regular data interface for communication with the management center. Manager access on a data interface is useful if you want to manage the threat defense remotely from the outside interface, or you do not have a separate management network. Moreover, using a data interface lets you configure a redundant secondary interface to take over management functions if the primary interface goes down.

#### **Manager Access Requirements**

Manager access from a data interface has the following requirements.

- You can only enable manager access on a physical, data interface. You cannot use a subinterface or EtherChannel. You can also use the management center to enable manager access on a single secondary interface for redundancy.
- This interface cannot be management-only.
- Routed firewall mode only, using a routed interface.
- PPPoE is not supported. If your ISP requires PPPoE, you will have to put a router with PPPoE support between the threat defense and the WAN modem.
- The interface must be in the global VRF only.
- SSH is not enabled by default for data interfaces, so you will have to enable SSH later using the
  management center. Because the Management interface gateway will be changed to be the data interfaces,
  you also cannot SSH to the Management interface from a remote network unless you add a static route
  for the Management interface using the configure network static-routes command. For threat defense
  virtual on Amazon Web Services, a console port is not available, so you should maintain your SSH access
  to the Management interface: add a static route for Management before you continue with your
  configuration. Alternatively, be sure to finish all CLI configuration (including the configure manager
  add command) before you configure the data interface for manager access and you are disconnected.
- You cannot use separate management and event-only interfaces.
- Clustering is not supported. You must use the Management interface in this case.

#### **High Availability Requirements**

When using a data interface with device high availability, see the following requirements.

- Use the same data interface on both devices for manager access.
- Redundant manager access data interface is not supported.
- You cannot use DHCP; only a static IP address is supported. Features that rely on DHCP cannot be used, including DDNS and low-touch provisioning.
- · Have different static IP addresses in the same subnet.
- Use either IPv4 or IPv6; you cannot set both.
- Use the same manager configuration (configure manager add command) to ensure that the connectivity is the same.
- You cannot use the data interface as the failover or state link.

Secure Firewall Management Center and Threat Defense Management Network Administration

## **Management Interface Support Per Management Center Model**

See the hardware installation guide for your model for the management interface locations.

See the following table for supported management interfaces on each management center model.

#### Table 1: Management Interface Support on the Management Center

| Model                     | Management Interfaces                            |
|---------------------------|--------------------------------------------------|
| MC1600, MC2600, MC4600    | eth0 (Default)                                   |
|                           | eth1                                             |
|                           | eth2                                             |
|                           | eth3                                             |
|                           | CIMC (Supported for Lights-Out Management only.) |
| Management Center Virtual | eth0 (Default)                                   |

## **Management Interface Support Per Device Model**

See the hardware installation guide for your model for the management interface locations.

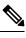

L

**Note** For the Firepower 4100/9300, the MGMT interface is for *chassis* management, not for threat defense logical device management. You must configure a separate interface to be of type mgmt (and/or firepower-eventing), and then assign it to the threat defense logical device.

See the following table for supported management interfaces on each managed device model.

#### Table 2: Management Interface Support on Managed Devices

| Model          | Manage          | ment Interface                                                                      | Optional Event Interface |
|----------------|-----------------|-------------------------------------------------------------------------------------|--------------------------|
| Firepower 1000 | manager<br>Note | nent0<br>management0 is the<br>internal name of the<br>Management 1/1<br>interface. | No Support               |
| Firepower 2100 | manager<br>Note | nent0<br>management0 is the<br>internal name of the<br>Management 1/1<br>interface. | No Support               |

| Model                                     | Manage      | ment Interface                                                                                           | Optional | Event Interface                                                                                          |
|-------------------------------------------|-------------|----------------------------------------------------------------------------------------------------|----------|----------------------------------------------------------------------------------------------------|
| Secure Firewall 3100                      | management0 |                                                                                                    | No Supp  | oort                                                                                                    |
|                                           | Note        | management0 is the internal name of the Management 1/1 interface.                                        |          |                                                                                                    |
| Secure Firewall 4200                      | managen     | nent0                                                                                                    | manager  | nentl                                                                                                    |
|                                           | Note        | management0 is the internal name of the Management 1/1 interface.                                        | Note     | management1 is the internal name of the Management 1/2 interface.                                        |
| Firepower 4100 and 9300                   | management0 |                                                                                                    | manager  | nent1                                                                                                    |
|                                           | Note        | management0 is the<br>internal name of this<br>interface, regardless<br>of the physical<br>interface ID. | Note     | management1 is the<br>internal name of this<br>interface, regardless<br>of the physical<br>interface ID. |
| ISA 3000                                  | br1         |                                                                                                    | No supp  | ort                                                                                                    |
|                                           | Note        | br1 is the internal<br>name of the<br>Management 1/1<br>interface.                                       |          |                                                                                                    |
| Secure Firewall Threat Defense<br>Virtual | eth0        |                                                                                                    | No supp  | ort                                                                                                    |

## **Network Routes on Management Center Management Interfaces**

Management interfaces (including event-only interfaces) support only static routes to reach remote networks. When you set up your management center, the setup process creates a default route to the gateway IP address that you specify. You cannot delete this route; you can only modify the gateway address.

You can configure multiple management interfaces on some platforms. The default route does not include an egress interface, so the interface chosen depends on the gateway address you specify, and which interface's network the gateway belongs to. In the case of multiple interfaces on the default network, the device uses the lower-numbered interface as the egress interface.

At least one static route is recommended per management interface to access remote networks. We recommend placing each interface on a separate network to avoid potential routing problems, including routing problems from other devices to the management center.

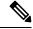

#### Note

The interface used for management connections is not determined by the routing table. Connections are always tried using eth0 first, and then subsequent interfaces are tried in order until the managed device is reached.

## **Network Routes on Device Management Interfaces**

Management interfaces (including event-only interfaces) support only static routes to reach remote networks. When you set up your managed device, the setup process creates a default route to the gateway IP address that you specify. You cannot delete this route; you can only modify the gateway address.

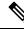

**Note** The routing for management interfaces is completely separate from routing that you configure for data interfaces. If you configure a data interface for management instead of using the dedicated Management interface, traffic is routed over the backplane to use the data routing table. The information in this section does not apply.

You can configure multiple management interfaces on some platforms (a management interface and an event-only interface). The default route does not include an egress interface, so the interface chosen depends on the gateway address you specify, and which interface's network the gateway belongs to. In the case of multiple interfaces on the default network, the device uses the lower-numbered interface as the egress interface.

At least one static route is recommended per management interface to access remote networks. We recommend placing each interface on a separate network to avoid potential routing problems, including routing problems from other devices to the threat defense.

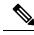

Note

The interface used for management connections is not determined by the routing table. Connections are always tried using the lowest-numbered interface first.

## **NAT Environments**

Network address translation (NAT) is a method of transmitting and receiving network traffic through a router that involves reassigning the source or destination IP address. The most common use for NAT is to allow private networks to communicate with the internet. Static NAT performs a 1:1 translation, which does not pose a problem for management center communication with devices, but port address translation (PAT) is more common. PAT lets you use a single public IP address and unique ports to access the public network; these ports are dynamically assigned as needed, so you cannot initiate a connection to a device behind a PAT router.

Normally, you need both IP addresses (along with a registration key) for both routing purposes and for authentication: the management center specifies the device IP address when you add a device, and the device specifies the management center IP address. However, if you only know one of the IP addresses, which is the minimum requirement for routing purposes, then you must also specify a unique NAT ID on both sides of the connection to establish trust for the initial communication and to look up the correct registration key. The management center and device use the registration key and NAT ID (instead of IP addresses) to authenticate and authorize for initial registration.

For example, you add a device to the management center, and you do not know the device IP address (for example, the device is behind a PAT router), so you specify only the NAT ID and the registration key on the management center; leave the IP address blank. On the device, you specify the management center IP address, the same NAT ID, and the same registration key. The device registers to the management center's IP address. At this point, the management center uses the NAT ID instead of IP address to authenticate the device.

Although the use of a NAT ID is most common for NAT environments, you might choose to use the NAT ID to simplify adding many devices to the management center. On the management center, specify a unique

NAT ID for each device you want to add while leaving the IP address blank, and then on each device, specify both the management center IP address and the NAT ID. Note: The NAT ID must be unique per device.

The following example shows three devices behind a PAT IP address. In this case, specify a unique NAT ID per device on both the management center and the devices, and specify the management center IP address on the devices.

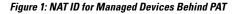

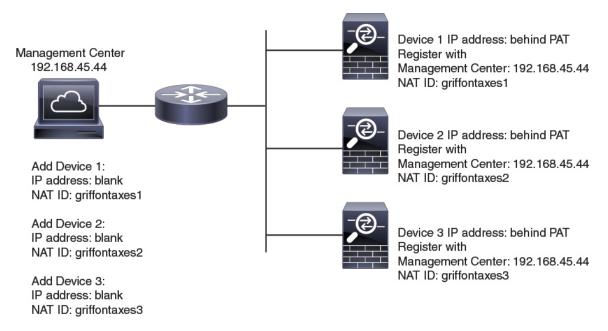

The following example shows the management center behind a PAT IP address. In this case, specify a unique NAT ID per device on both the management center and the devices, and specify the device IP addresses on the management center.

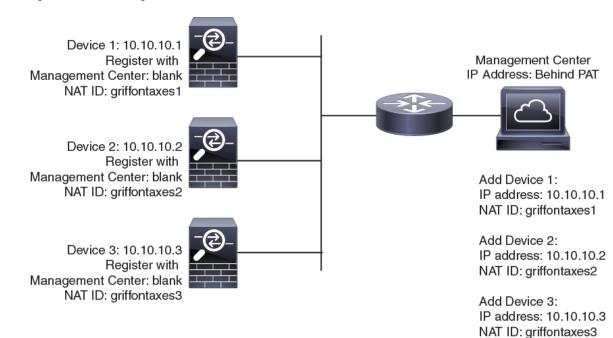

#### Figure 2: NAT ID for Management Center Behind PAT

**Management and Event Traffic Channel Examples** 

Note

If you use a data interface for management on a threat defense, you cannot use separate management and event interfaces for that device.

The following example shows the management center and managed devices using only the default management interfaces.

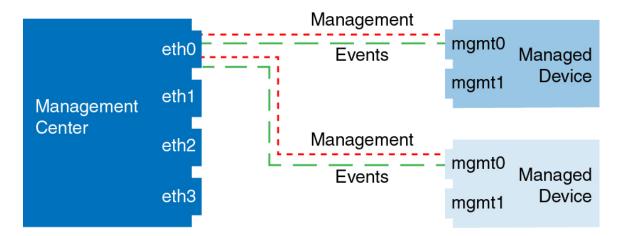

Figure 3: Single Management Interface on the Secure Firewall Management Center

The following example shows the management center using separate management interfaces for devices; and each managed device using 1 management interface.

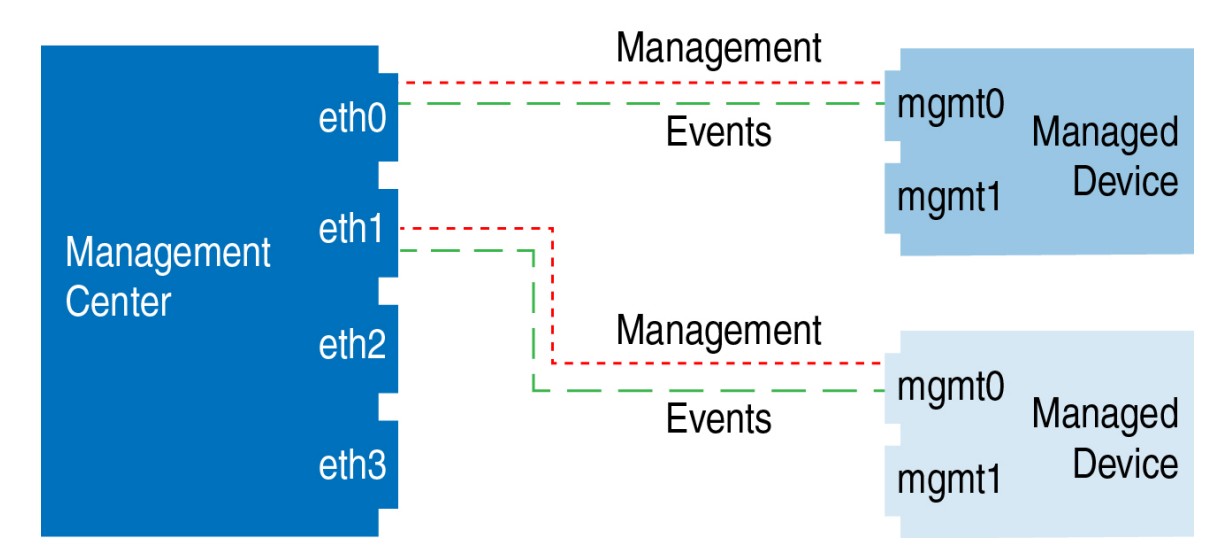

Figure 4: Multiple Management Interfaces on the Secure Firewall Management Center

The following example shows the management center and managed devices using a separate event interface. *Figure 5: Separate Event Interface on the Secure Firewall Management Center and Managed Devices* 

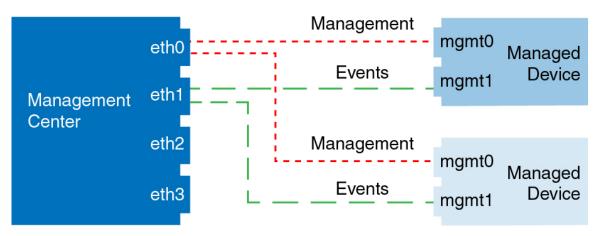

The following example shows a mix of multiple management interfaces and a separate event interface on the management center and a mix of managed devices using a separate event interface, or using a single management interface.

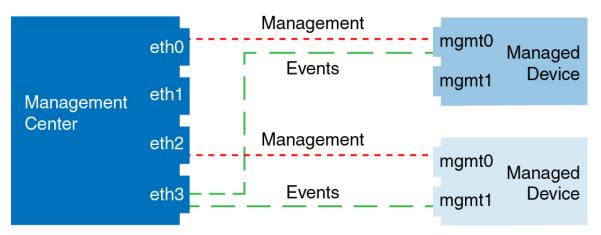

Figure 6: Mixed Management and Event Interface Usage

# **Complete the Threat Defense Initial Configuration for Manual Registration**

You can complete the threat defense initial configuration using the CLI or the device manager for all models except for the Firepower 4100/9300. For the Firepower 4100/9300, you complete initial configuration when you deploy the logical device.

For low-touch provisioning (serial number registration), you should not log into the device or perform initial setup. See Add a Device to the Management Center Using Low-Touch Provisioning, on page 29.

## **Complete the Threat Defense Initial Configuration Using the Device Manager**

When you use the device manager for initial setup, the following interfaces are preconfigured in addition to the Management interface and manager access settings:

- Ethernet 1/1—"outside", IP address from DHCP, IPv6 autoconfiguration
- Ethernet 1/2 (or for the Firepower 1010, the VLAN1 interface)— "inside", 192.168.95.1/24
- Default route—Obtained through DHCP on the outside interface

Note that other settings, such as the DHCP server on inside, access control policy, or security zones, are not configured.

If you perform additional interface-specific configuration within device manager before registering with the management center, then that configuration is preserved.

When you use the CLI, only the Management interface and manager access settings are retained (for example, the default inside interface configuration is not retained).

- The Secure Firewall 4200 does not support the device manager. You need to use the CLI procedure: Complete the Threat Defense Initial Configuration Using the CLI, on page 17.
- This procedure does not apply for CDO-managed devices for which you want to use an on-prem management center *for analytics only*. The device manager configuration is meant to configure the primary manager. See Complete the Threat Defense Initial Configuration Using the CLI, on page 17 for more information about configuring the device for analytics.

• This procedure applies to all other devices except for the Firepower 4100/9300 and the ISA 3000. You can use the device manager to onboard these devices to the management center, but because they have different default configurations than other platforms, the details in this procedure may not apply to these platforms.

#### Procedure

- **Step 1** Log into the device manager.
  - a) Enter the following URL in your browser.
    - Inside—https://192.168.95.1.
    - Management—https://management\_ip. The Management interface is a DHCP client, so the IP address depends on your DHCP server. You will have to set the Management IP address to a static address as part of this procedure, so we recommend that you use the inside interface so you do not become disconnected.
  - b) Log in with the username **admin**, and the default password **Admin123**.
  - c) You are prompted to read and accept the End User License Agreement and change the admin password.

**Step 2** Use the setup wizard when you first log into the device manager to complete the initial configuration. You can optionally skip the setup wizard by clicking **Skip device setup** at the bottom of the page.

After you complete the setup wizard, in addition to the default configuration for the inside interface, you will have configuration for an outside (Ethernet1/1) interface that will be maintained when you switch to the management center management.

- a) Configure the following options for the outside and management interfaces, and click **Next**.
  - 1. Outside Interface Address—This interface is typically the internet gateway, and might be used as your manager access interface. You cannot select an alternative outside interface during initial device setup. The first data interface is the default outside interface.

If you want to use a different interface from outside (or inside) for manager access, you will have to configure it manually after completing the setup wizard.

**Configure IPv4**—The IPv4 address for the outside interface. You can use DHCP or manually enter a static IP address, subnet mask, and gateway. You can also select **Off** to not configure an IPv4 address. You cannot configure PPPoE using the setup wizard. PPPoE may be required if the interface is connected to a DSL modem, cable modem, or other connection to your ISP, and your ISP uses PPPoE to provide your IP address. You can configure PPPoE after you complete the wizard.

**Configure IPv6**—The IPv6 address for the outside interface. You can use DHCP or manually enter a static IP address, prefix, and gateway. You can also select **Off** to not configure an IPv6 address.

#### 2. Management Interface

You will not see Management Interface settings if you performed initial setup at the CLI.

The Management interface settings are used even if you enable manager access on a data interface. For example, the management traffic that is routed over the backplane through the data interface will resolve FQDNs using the Management interface DNS servers, and not the data interface DNS servers.

**DNS Servers**—The DNS server for the system's management address. Enter one or more addresses of DNS servers for name resolution. The default is the OpenDNS public DNS servers. If you edit the

fields and want to return to the default, click **Use OpenDNS** to reload the appropriate IP addresses into the fields.

Firewall Hostname—The hostname for the system's management address.

- b) Configure the Time Setting (NTP) and click Next.
  - 1. Time Zone—Select the time zone for the system.
  - 2. NTP Time Server—Select whether to use the default NTP servers or to manually enter the addresses of your NTP servers. You can add multiple servers to provide backups.
- c) Select Start 90 day evaluation period without registration.

Do not register the threat defense with the Smart Software Manager; all licensing is performed on the management center.

- d) Click Finish.
- e) You are prompted to choose **Cloud Management** or **Standalone**. For management center management, choose **Standalone**, and then **Got It**.
- **Step 3** (Might be required) Configure the Management interface.

You may need to change the Management interface configuration, even if you intend to use a data interface for manager access. You will have to reconnect to the device manager if you were using the Management interface for the device manager connection.

- Data interface for manager access—The Management interface must have the gateway set to data interfaces. By default, the Management interface receives an IP address and gateway from DHCP. If you do not receive a gateway from DHCP (for example, you did not connect this interface to a network), then the gateway will default to data interfaces, and you do not need to configure anything. If you did receive a gateway from DHCP, then you need to instead configure this interface with a static IP address and set the gateway to data interfaces.
- Management interface for manager access—If you want to configure a static IP address, be sure to also set the default gateway to be a unique gateway instead of the data interfaces. If you use DHCP, then you do not need to configure anything assuming you successfully get the gateway from DHCP.
- **Step 4** If you want to configure additional interfaces, including an interface other than outside or inside that you want to use for manager access, choose **Device**, and then click the link in the **Interfaces** summary.

Other device manager configuration will not be retained when you register the device to management center.

- Step 5 Choose Device > System Settings > Central Management, and click Proceed to set up the management center management.
- **Step 6** Configure the **Management Center/CDO Details**.

#### Figure 7: Management Center/CDO Details

## Configure Connection to Management Center or CDO

Provide details to register to the management center/CDO.

#### Management Center/CDO Details

Do you know the Management Center/CDO hostname or IP address?

| Yes  No                                                                           |                    |                                                                                    |
|-----------------------------------------------------------------------------------|--------------------|------------------------------------------------------------------------------------|
| Threat Defe<br>10.89.5.1<br>fe80::6a87:c6ff:fea                                   | 16                 | Management Center/CDO                                                              |
| Management Center/CDO Host                                                        | name or IP Address |                                                                                    |
| 10.89.5.35                                                                        |                    |                                                                                    |
| Management Center/CDO Regi                                                        | stration Key       |                                                                                    |
| ••••                                                                              |                    | o                                                                                  |
| NAT ID<br>Required when the management cer<br>the NAT ID even when you specify th |                    | address is not provided. We recommend always setting<br>00 hostname or IP address. |
| 11203                                                                             |                    |                                                                                    |
| Connectivity Configuration                                                        | on                 |                                                                                    |
| Threat Defense Hostname                                                           |                    |                                                                                    |
| 1120-3                                                                            |                    |                                                                                    |
| DNS Server Group                                                                  |                    |                                                                                    |
| CustomDNSServerGroup                                                              |                    | ~                                                                                  |
| Management Center/CDO Acce                                                        | ess Interface      |                                                                                    |
| Please select an interfac                                                         |                    | ×                                                                                  |
| Management Interface <u>Vie</u>                                                   | w details          |                                                                                    |
|                                                                                   | CANCEL             | CONNECT                                                                            |

a) For **Do you know the Management Center/CDO hostname or IP address**, click **Yes** if you can reach the management center using an IP address or hostname, or **No** if the management center is behind NAT or does not have a public IP address or hostname.

At least one of the devices, either the management center or the threat defense device, must have a reachable IP address to establish the two-way, TLS-1.3-encrypted communication channel between the two devices.

- b) If you chose Yes, then enter the Management Center/CDO Hostname/IP Address.
- c) Specify the Management Center/CDO Registration Key.

This key is a one-time registration key of your choice that you will also specify on the management center when you register the threat defense device. The registration key must not exceed 37 characters. Valid characters include alphanumerical characters (A–Z, a–z, 0–9) and the hyphen (-). This ID can be used for multiple devices registering to the management center.

#### d) Specify a NAT ID.

This ID is a unique, one-time string of your choice that you will also specify on the management center. This field is required if you only specify the IP address on one of the devices; but we recommend that you specify the NAT ID even if you know the IP addresses of both devices. The NAT ID must not exceed 37 characters. Valid characters include alphanumerical characters (A–Z, a–z, 0–9) and the hyphen (-). This ID *cannot* be used for any other devices registering to the management center. The NAT ID is used in combination with the IP address to verify that the connection is coming from the correct device; only after authentication of the IP address/NAT ID will the registration key be checked.

#### **Step 7** Configure the **Connectivity Configuration**.

#### a) Specify the FTD Hostname.

If you use a data interface for the **Management Center/CDO Access Interface** access, then this FQDN will be used for this interface.

#### b) Specify the **DNS Server Group**.

Choose an existing group, or create a new one. The default DNS group is called **CiscoUmbrellaDNSServerGroup**, which includes the OpenDNS servers.

If you intend to choose a data interface for the **Management Center/CDO Access Interface**, then this setting sets the *data* interface DNS server. The Management DNS server that you set with the setup wizard is used for management traffic. The data DNS server is used for DDNS (if configured) or for security policies applied to this interface. You are likely to choose the same DNS server group that you used for Management, because both management and data traffic reach the DNS server through the outside interface.

On the management center, the data interface DNS servers are configured in the Platform Settings policy that you assign to this threat defense device. When you add the threat defense device to the management center, the local setting is maintained, and the DNS servers are *not* added to a Platform Settings policy. However, if you later assign a Platform Settings policy to the threat defense device that includes a DNS configuration, then that configuration will overwrite the local setting. We suggest that you actively configure the DNS Platform Settings to match this setting to bring the management center and the threat defense device into sync.

Also, local DNS servers are only retained by the management center if the DNS servers were discovered at initial registration.

If you intend to choose the Management interface for the **FMC Access Interface**, then this setting configures the Management DNS server.

c) For the Management Center/CDO Access Interface, choose any configured interface.

You can change the manager interface after you register the threat defense device to the management center, to either the Management interface or another data interface.

#### **Step 8** (Optional) If you chose a data interface, and it was not the outside interface, then add a default route.

You will see a message telling you to check that you have a default route through the interface. If you chose outside, you already configured this route as part of the setup wizard. If you chose a different interface, then you need to manually configure a default route before you connect to the management center.

If you chose the Management interface, then you need to configure the gateway to be a unique gateway before you can proceed on this screen.

#### Step 9 (Optional) If you chose a data interface, click Add a Dynamic DNS (DDNS) method.

DDNS ensures the management center can reach the threat defense device at its Fully-Qualified Domain Name (FQDN) if the IP address changes. See **Device** > **System Settings** > **DDNS Service** to configure DDNS.

If you configure DDNS before you add the threat defense device to the management center, the threat defense device automatically adds certificates for all of the major CAs from the Cisco Trusted Root CA bundle so that the threat defense device can validate the DDNS server certificate for the HTTPS connection. Threat Defense supports any DDNS server that uses the DynDNS Remote API specification (https://help.dyn.com/remote-access-api/).

DDNS is not supported when using the Management interface for manager access.

**Step 10** Click **Connect**. The **Registration Status** dialog box shows the current status of the switch to the management center. After the **Saving Management Center/CDO Registration Settings** step, go to the management center, and add the firewall.

If you want to cancel the switch to the management center, click **Cancel Registration**. Otherwise, do not close the device manager browser window until after the **Saving Management Center/CDO Registration Settings** step. If you do, the process will be paused, and will only resume when you reconnect to the device manager.

If you remain connected to the device manager after the **Saving Management Center/CDO Registration Settings** step, you will eventually see the **Successful Connection with Management Center or CDO** dialog box, after which you will be disconnected from the device manager.

Figure 8: Successful Connection

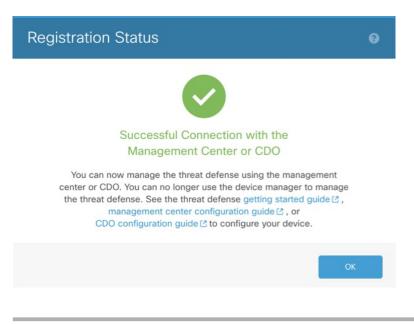

## **Complete the Threat Defense Initial Configuration Using the CLI**

Connect to the threat defense CLI to perform initial setup, including setting the Management IP address, gateway, and other basic networking settings using the setup wizard. The dedicated Management interface is a special interface with its own network settings. If you do not want to use the Management interface for manager access, you can use the CLI to configure a data interface instead. You will also configure management center communication settings. When you perform initial setup using the device manager, *all* interface configuration completed in the device manager is retained when you switch to the management center for management, in addition to the Management interface and manager access interface settings. Note that other default configuration settings, such as the access control policy, are not retained.

This procedure applies to all models except for the Firepower 4100/9300.

#### Procedure

**Step 1** Connect to the threat defense CLI, either from the console port or using SSH to the Management interface, which obtains an IP address from a DHCP server by default. If you intend to change the network settings, we recommend using the console port so you do not get disconnected.

(Firepower and Secure Firewall hardware models) The console port connects to the FXOS CLI. The SSH session connects directly to the threat defense CLI.

#### **Step 2** Log in with the username **admin** and the password **Admin123**.

(Firepower and Secure Firewall hardware models) At the console port, you connect to the FXOS CLI. The first time you log in to FXOS, you are prompted to change the password. This password is also used for the threat defense login for SSH.

**Note** If the password was already changed, and you do not know it, you must reimage the device to reset the password to the default.

For Firepower and Secure Firewall hardware, see the Reimage Procedures in the Cisco FXOS Troubleshooting Guide for the Firepower 1000/2100 and Secure Firewall 3100/4200 with Threat Defense .

For the ISA 3000, see the Cisco Secure Firewall ASA and Secure Firewall Threat Defense Reimage Guide.

#### **Example:**

```
firepower login: admin
Password: Admin123
Successful login attempts for user 'admin' : 1
```

[...]

```
Hello admin. You must change your password.
Enter new password: *******
Confirm new password: *******
Your password was updated successfully.
```

[...]

firepower#

**Step 3** (Firepower and Secure Firewall hardware models) If you connected to FXOS on the console port, connect to the threat defense CLI.

#### connect ftd

#### Example:

firepower# connect ftd
>

- **Step 4** The first time you log in to the threat defense, you are prompted to accept the End User License Agreement (EULA) and, if using an SSH connection, to change the admin password. You are then presented with the CLI setup script.
  - **Note** You cannot repeat the CLI setup wizard unless you clear the configuration; for example, by reimaging. However, all of these settings can be changed later at the CLI using **configure network** commands. See the threat defense command reference.

Defaults or previously entered values appear in brackets. To accept previously entered values, press Enter.

**Note** The Management interface settings are used even when you enable manager access on a data interface. For example, the management traffic that is routed over the backplane through the data interface will resolve FQDNs using the Management interface DNS servers, and not the data interface DNS servers.

See the following guidelines:

- Do you want to configure IPv4? and/or Do you want to configure IPv6?—Enter y for at least one of these types of addresses.
- Enter the IPv4 default gateway for the management interface and/or Enter the IPv6 gateway for the management interface—If you want to use a data interface for manager access instead of the Management interface, choose manual. Although you do not plan to use the Management interface, you must set an IP address, for example, a private address. You cannot configure a data interface for management if the management interface is set to DHCP, because the default route, which must be **data-interfaces** (see the next bullet), might be overwritten with one received from the DHCP server.
- Enter the IPv4 default gateway for the management interface and/or Configure IPv6 via DHCP, router, or manually?—If you want to use a data interface for manager access instead of the management interface, set the gateway to be **data-interfaces**. This setting forwards management traffic over the backplane so it can be routed through the manager access data interface. If you want to use the Management interface for manager access, you should set a gateway IP address on the Management 1/1 network.
- If your networking information has changed, you will need to reconnect—If you are connected with SSH but you change the IP address at initial setup, you will be disconnected. Reconnect with the new IP address and password. Console connections are not affected.
- Manage the device locally?—Enter no to use the management center. A yes answer means you will use Firepower Device Manager instead.
- **Configure firewall mode?**—We recommend that you set the firewall mode at initial configuration. Changing the firewall mode after initial setup erases your running configuration. Note that data interface manager access is only supported in routed firewall mode.

#### **Example:**

```
You must accept the EULA to continue.
Press <ENTER> to display the EULA:
End User License Agreement
[...]
Please enter 'YES' or press <ENTER> to AGREE to the EULA:
System initialization in progress. Please stand by.
You must configure the network to continue.
Configure at least one of IPv4 or IPv6 unless managing via data interfaces.
Do you want to configure IPv4? (y/n) [y]:
Do you want to configure IPv6? (y/n) [y]: n
Configure IPv4 via DHCP or manually? (dhcp/manual) [manual]:
Enter an IPv4 address for the management interface [192.168.45.61]: 10.89.5.17
Enter an IPv4 netmask for the management interface [255.255.255.0]: 255.255.192
Enter the IPv4 default gateway for the management interface [data-interfaces]: 10.89.5.1
Enter a fully qualified hostname for this system [firepower]: 1010-3
Enter a comma-separated list of DNS servers or 'none'
[208.67.222.222,208.67.220.220,2620:119:35::35]:
Enter a comma-separated list of search domains or 'none' []: cisco.com
If your networking information has changed, you will need to reconnect.
Disabling IPv6 configuration: management0
Setting DNS servers: 208.67.222.222,208.67.220.220,2620:119:35::35
Setting DNS domains:cisco.com
Setting hostname as 1010-3
Setting static IPv4: 10.89.5.17 netmask: 255.255.255.192 gateway: 10.89.5.1 on management0
Updating routing tables, please wait ...
All configurations applied to the system. Took 3 Seconds.
Saving a copy of running network configuration to local disk.
For HTTP Proxy configuration, run 'configure network http-proxy'
Manage the device locally? (yes/no) [yes]: no
DHCP server is already disabled
DHCP Server Disabled
Configure firewall mode? (routed/transparent) [routed]:
Configuring firewall mode ...
Device is in OffBox mode - disabling/removing port 443 from iptables.
Update policy deployment information
   - add device configuration
    - add network discovery
    - add system policy
You can register the sensor to a Firepower Management Center and use the
Firepower Management Center to manage it. Note that registering the sensor
to a Firepower Management Center disables on-sensor Firepower Services
management capabilities.
When registering the sensor to a Firepower Management Center, a unique
alphanumeric registration key is always required. In most cases, to register
a sensor to a Firepower Management Center, you must provide the hostname or
the IP address along with the registration key.
'configure manager add [hostname | ip address ] [registration key ]'
However, if the sensor and the Firepower Management Center are separated by a
NAT device, you must enter a unique NAT ID, along with the unique registration
kev.
'configure manager add DONTRESOLVE [registration key ] [ NAT ID ]'
```

Later, using the web interface on the Firepower Management Center, you must use the same registration key and, if necessary, the same NAT ID when you add

this sensor to the Firepower Management Center.

**Step 5** Identify the management center that will manage this threat defense.

**configure manager add** {*hostname* | *IPv4\_address* | *IPv6\_address* | **DONTRESOLVE**} *reg\_key* [*nat\_id*] [*display\_name*]

- **Note** If you are using CDO for management, use the CDO-generated **configure manager add** command for this step.
  - {hostname | IPv4\_address | IPv6\_address | DONTRESOLVE}—Specifies either the FQDN or IP address
    of the management center. If the management center is not directly addressable, use DONTRESOLVE
    and also specify the nat\_id. At least one of the devices, either the management center or the threat defense,
    must have a reachable IP address to establish the two-way, TLS-1.3-encrypted communication channel
    between the two devices. If you specify DONTRESOLVE in this command, then the FTD must have
    a reachable IP address or hostname.
  - *reg\_key*—Specifies a one-time registration key of your choice that you will also specify on the management center when you register the threat defense. The registration key must not exceed 37 characters. Valid characters include alphanumerical characters (A–Z, a–z, 0–9) and the hyphen (-).
  - nat\_id—Specifies a unique, one-time string of your choice that you will also specify on the management center when you register the threat defense when one side does not specify a reachable IP address or hostname. For example, it is required if you set the management center to **DONTRESOLVE**. It is also required if you use the data interface for management, even if you specify IP addresses. The NAT ID must not exceed 37 characters. Valid characters include alphanumerical characters (A–Z, a–z, 0–9) and the hyphen (-). This ID cannot be used for any other devices registering to the management center.
    - **Note** If you use a data interface for management, then you must specify the NAT ID on both the threat defense and management center, even if you specify both IP addresses.
  - *display\_name*—Provide a display name for showing this manager with the **show managers** command. This option is useful if you are identifying CDO as the primary manager and an on-prem management center for analytics only. If you don't specify this argument, the firewall auto-generates a display name using one of the following methods:
    - *hostname* | *IP\_address* (if you don't use the **DONTRESOLVE** keyword)
    - manager-timestamp

#### Example:

```
> configure manager add MC.example.com 123456
Manager successfully configured.
```

#### Example:

If the management center is behind a NAT device, enter a unique NAT ID along with the registration key, and specify DONTRESOLVE instead of the hostname, for example:

> configure manager add DONTRESOLVE regk3y78 natid90
Manager successfully configured.

#### Example:

If the threat defense is behind a NAT device, enter a unique NAT ID along with the management center IP address or hostname, for example:

```
> configure manager add 10.70.45.5 regk3y78 natid56
Manager successfully configured.
```

**Step 6** If you are using CDO as your primary manager and want to use an on-prem management center for analytics only, identify the on-prem management center.

**configure manager add** {*hostname* | *IPv4\_address* | *IPv6\_address* | **DONTRESOLVE**} *reg\_key* [*nat\_id*] [*display\_name*]

#### **Example:**

The following example uses the generated command for CDO with a CDO-generated display name and then specifies an on-prem management center for analytics only with the "analytics-FMC" display name.

```
> configure manager add account1.app.us.cdo.cisco.com KPOOPOrgWzaHrnj1V5ha2q5Rf8pKFX9E
Lzm1HOynhVUWhXYWz2swmkj2ZWsN3Lb account1.app.us.cdo.cisco.com
Manager successfully configured.
> configure manager add 10.70.45.5 regk3y78 natid56 analytics-FMC
Manager successfully configured.
```

**Step 7** (Optional) Configure a data interface for manager access.

#### configure network management-data-interface

You are then prompted to configure basic network settings for the data interface.

**Note** You should use the console port when using this command. If you use SSH to the Management interface, you might get disconnected and have to reconnect to the console port. See below for more information about SSH usage.

See the following details for using this command. See also Using the Threat Defense Data Interface for Management, on page 4.

- The original Management interface cannot use DHCP if you want to use a data interface for management. If you did not set the IP address manually during initial setup, you can set it now using the **configure network** {**ipv4** | **ipv6**} **manual** command. If you did not already set the Management interface gateway to **data-interfaces**, this command will set it now.
- When you add the threat defense to the management center, the management center discovers and maintains the interface configuration, including the following settings: interface name and IP address, static route to the gateway, DNS servers, and DDNS server. For more information about the DNS server configuration, see below. In the management center, you can later make changes to the manager access interface configuration, but make sure you don't make changes that can prevent the threat defense or management center from re-establishing the management connection. If the management connection is disrupted, the threat defense includes the **configure policy rollback** command to restore the previous deployment.
- If you configure a DDNS server update URL, the threat defense automatically adds certificates for all
  of the major CAs from the Cisco Trusted Root CA bundle so that the threat defense can validate the
  DDNS server certificate for the HTTPS connection. The threat defense supports any DDNS server that
  uses the DynDNS Remote API specification (https://help.dyn.com/remote-access-api/).

• This command sets the *data* interface DNS server. The Management DNS server that you set with the setup script (or using the **configure network dns servers** command) is used for management traffic. The data DNS server is used for DDNS (if configured) or for security policies applied to this interface.

On the management center, the data interface DNS servers are configured in the Platform Settings policy that you assign to this threat defense. When you add the threat defense to the management center, the local setting is maintained, and the DNS servers are *not* added to a Platform Settings policy. However, if you later assign a Platform Settings policy to the threat defense that includes a DNS configuration, then that configuration will overwrite the local setting. We suggest that you actively configure the DNS Platform Settings to match this setting to bring the management center and the threat defense into sync.

Also, local DNS servers are only retained by the management center if the DNS servers were discovered at initial registration. For example, if you registered the device using the Management interface, but then later configure a data interface using the **configure network management-data-interface** command, then you must manually configure all of these settings in the management center, including the DNS servers, to match the FTD configuration.

- You can change the management interface after you register the threat defense to the management center, to either the Management interface or another data interface.
- The FQDN that you set in the setup wizard will be used for this interface.
- You can clear the entire device configuration as part of the command; you might use this option in a recovery scenario, but we do not suggest you use it for initial setup or normal operation.
- To disable data management, enter the **configure network management-data-interface disable** command.

#### Example:

```
> configure network management-data-interface
Data interface to use for management: ethernet1/1
Specify a name for the interface [outside]:
IP address (manual / dhcp) [dhcp]:
DDNS server update URL [none]:
https://dwinchester:pa$$w0rd17@domains.example.com/nic/update?hostname=<h>&myip=<a>
Do you wish to clear all the device configuration before applying ? (y/n) [n]:
```

Configuration done with option to allow manager access from any network, if you wish to change the manager access network use the 'client' option in the command 'configure network management-data-interface'.

Setting IPv4 network configuration. Network settings changed.

#### >

#### Example:

```
> configure network management-data-interface
Data interface to use for management: ethernet1/1
Specify a name for the interface [outside]: internet
IP address (manual / dhcp) [dhcp]: manual
IPv4/IPv6 address: 10.10.6.7
Netmask/IPv6 Prefix: 255.255.255.0
Default Gateway: 10.10.6.1
Comma-separated list of DNS servers [none]: 208.67.222.222,208.67.220.220
DDNS server update URL [none]:
Do you wish to clear all the device configuration before applying ? (y/n) [n]:
```

```
Configuration done with option to allow manager access from any network, if you wish to
change the manager access network
use the 'client' option in the command 'configure network management-data-interface'.
Setting IPv4 network configuration.
Network settings changed.
```

**Step 8** (Optional) Limit data interface access to a manager on a specific network.

configure network management-data-interface client ip\_address netmask

By default, all networks are allowed.

#### What to do next

Register your device to a management center.

### **Configure an Event Interface**

You always need a management interface for management traffic. If your device has a second management interface, for example, the Firepower 4100/9300 and Secure Firewall 4200, you can enable it for event-only traffic.

#### Before you begin

To use a separate event interface, you also need to enable an event interface on the management center. See the Cisco Secure Firewall Management Center Administration Guide.

#### Procedure

**Step 1** Enable the second management interface as an event-only interface.

configure network management-interface enable management1

#### configure network management-interface disable-management-channel management1

You can optionally disable events for the main management interface using the **configure network management-interface disable-events-channel** command. In either case, the device will try to send events on the event-only interface, and if that interface is down, it will send events on the management interface even if you disable the event channel.

You cannot disable both event and management channels on an interface.

#### Example:

```
> configure network management-interface enable management1
Configuration updated successfully
```

```
> configure network management-interface disable-management-channel management1
Configuration updated successfully
```

>

**Step 2** Configure the IP address of the event interface.

The event interface can be on a separate network from the management interface, or on the same network.

a) Configure the IPv4 address:

#### configure network ipv4 manual ip\_address netmask gateway\_ip management1

Note that the *gateway\_ip* in this command is used to create the default route for the device, so you should enter the value you already set for the management0 interface. It does not create a separate static route for the eventing interface. If you are using an event-only interface on a different network from the management interface, we recommend that you create a static route separately for the event-only interface.

#### **Example:**

```
> configure network ipv4 manual 10.10.10.45 255.255.255.0 10.10.10.1 management1
Setting IPv4 network configuration.
Network settings changed.
```

>

- b) Configure the IPv6 address:
  - Stateless autoconfiguration:

configure network ipv6 router management1

**Example:** 

```
> configure network ipv6 router management1
Setting IPv6 network configuration.
Network settings changed.
```

- >
- Manual configuration:

**configure network ipv6 manual** *ip6\_address ip6\_prefix\_length* **management1** 

**Example:** 

```
> configure network ipv6 manual 2001:0DB8:BA98::3210 64 management1
Setting IPv6 network configuration.
Network settings changed.
>
```

**Step 3** Add a static route for the event-only interface if the management center is on a remote network; otherwise, all traffic will match the default route through the management interface.

**configure network static-routes** {**ipv4** | **ipv6**}**add management1** *destination\_ip netmask\_or\_prefix gateway\_ip* 

For the *default* route, do not use this command; you can only change the default route gateway IP address when you use the **configure network ipv4** or **ipv6** commands (see, Step 2, on page 24).

#### Example:

> configure network static-routes ipv4 add management1 192.168.6.0 255.255.255.0 10.10.10.1 Configuration updated successfully

```
> configure network static-routes ipv6 add management1 2001:0DB8:AA89::5110 64
2001:0DB8:BA98::3211
Configuration updated successfully
```

>

To display static routes, enter show network-static-routes (the default route is not shown):

```
> show network-static-routes
------[ IPv4 Static Routes ]------
Interface : management1
Destination : 192.168.6.0
Gateway : 10.10.10.1
Netmask : 255.255.255.0
[...]
```

# Add a Device to the Management Center Using a Registration Key

Use this procedure to add a single device to the management center using a registration key. If you plan to link devices for high availability, you must still use this procedure. For clustering, see the clustering chapter for your model.

You can also add a cloud-managed device for which you want to use the on-prem management center for event logging and analytics purposes.

If you have established or will establish management center high availability, add devices *only* to the active (or intended active) management center. When you establish high availability, devices registered to the active management center are automatically registered to the standby.

#### Before you begin

- Set up the device to be managed by the management center. See:
  - Complete the Threat Defense Initial Configuration for Manual Registration, on page 11
  - The getting started guide for your model
- The management center must be registered to the Smart Software Manager. A valid evaluation license is sufficient, but if it expires, you will not be able to add new devices until you successfully register.
- If you registered a device using IPv4 and want to convert it to IPv6, you must delete and reregister the device.

#### Procedure

**Step 1** Choose **Devices** > **Device Management**.

Step 2

From the Add drop-down menu, choose Device.

The Registration Key method is selected by default.

#### Figure 9: Add Device Using a Registration Key

| Add Device 0                                                                                                    |
|----------------------------------------------------------------------------------------------------|
| Select the Provisioning Method:                                                                                                    |
| Registration Key:*  Group: None                                                                                                    |
| Access Control Policy:* inside-outside  Smart Licensing Note: All virtual Firewall Threat Defense devices require a performance tier license. Make sure your Smart Licensing account contains the available licenses you need.                                                                                                    |
| It's important to choose the tier that matches the license you have in your account.<br>Click here for information about the Firewall Threat Defense performance-tiered licensing.<br>Until you choose a tier, your Firewall Threat Defense virtual defaults to the FTDv50 selection.<br>Performance Tier (only for Firewall Threat Defense virtual 7.0 and above):<br>Select a recommended Tier<br>Carrier |
| <ul> <li>Malware Defense</li> <li>IPS</li> <li>URL</li> <li>Advanced</li> </ul>                                                                                                    |
| Unique NAT ID:† test Transfer Packets                                                                                                    |
| Cancel Register                                                                                                    |

Step 3If you want to add a cloud-managed device to your on-prem management center for analytics only, check<br/>CDO Managed Device.

The system hides licensing and packet transfer settings because they are managed by CDO. You can skip those steps.

#### Figure 10: Add Device for CDO

|                             | 1 I.         |
|-----------------------------|--------------|
| Select the Provisioning Me  | thod:        |
| Registration Key 🔘 S        | erial Number |
| CDO Managed Device          |              |
| Host:†                      |              |
| 10.89.5.40                  |              |
| Display Name:               |              |
| 10.89.5.40                  | <b>?</b> ~   |
| Registration Key:*          |              |
|                             |              |
| Group:                      |              |
| None                        | •            |
| Advanced                    |              |
| Unique NAT ID:†             |              |
| test                        |              |
| Transfer Packets is configu | ured in CDO  |
|                             |              |

**Step 4** In the **Host** field, enter the IP address or the hostname of the device you want to add.

The hostname of the device is the fully qualified domain name or the name that resolves through the local DNS to a valid IP address. Use a hostname rather than an IP address if your network uses DHCP to assign IP addresses.

In a NAT environment, you may not need to specify the IP address or hostname of the device, if you already specified the IP address or hostname of the management center when you configured the device to be managed by the management center. For more information, see NAT Environments, on page 7.

**Note** In a management center high availability environment, when both the management centers are behind NAT, to register the device on the secondary management center, you must specify a value in the **Host** field.

**Step 5** In the **Display Name** field, enter a name for the device as you want it to display in the management center.

**Step 6** In the **Registration Key** field, enter the same registration key that you used when you configured the device to be managed by the management center. The registration key is a one-time-use shared secret. The key can include alphanumeric characters and hyphens (-).

- **Step 7** (Optional) Add the device to a device **Group**.
- **Step 8** Choose an initial Access Control Policy to deploy to the device upon registration, or create a new policy.

If the device is incompatible with the policy you choose, deploying will fail. This incompatibility could occur for multiple reasons, including licensing mismatches, model restrictions, passive vs inline issues, and other misconfigurations. After you resolve the issue that caused the failure, manually deploy configurations to the device.

**Step 9** Choose licenses to apply to the device.

You can also apply licenses after you add the device, from the **System** > **Licenses** > **Smart Licenses** page.

For threat defense virtual, you must also select the **Performance Tier**. It's important to choose the tier that matches the license you have in your account. Until you choose a tier, your device defaults to the FTDv50 selection. For more information about the performance-tiered license entitlements available for threat defense virtual, see .

- **Note** If you are upgrading your threat defense virtual to Version 7.0+, you can choose **FTDv Variable** to maintain your current license compliance.
- Step 10If you used a NAT ID during device setup, in the Advanced section enter the same NAT ID in the Unique<br/>NAT ID field.

The **Unique NAT ID** specifies a unique, one-time string of your choice that you will also specify on the device during initial setup when one side does not specify a reachable IP address or hostname. For example, it is required if you left the **Host** field blank. It is also required if you use the device's data interface for management, even if you specify IP addresses. The NAT ID must not exceed 37 characters. Valid characters include alphanumerical characters (A–Z, a–z, 0–9) and the hyphen (-). This ID cannot be used for any other devices registering to the management center.

- **Note** If you use a data interface on the device for management, then you must specify the NAT ID on both the device and management center, even if you specify both IP addresses.
- **Step 11** Check the **Transfer Packets** check box to allow the device to transfer packets to the management center.

This option is enabled by default. When events like IPS or Snort are triggered with this option enabled, the device sends event metadata information and packet data to the management center for inspection. If you disable it, only event information will be sent to the management center but packet data is not sent.

#### Step 12 Click Register.

It may take up to two minutes for the management center to verify the device's heartbeat and establish communication. If the registration succeeds, the device is added to the list. If it fails, you will see an error message. If the device fails to register, check the following items:

• Ping—Access the device CLI, and ping the management center IP address using the following command:

#### ping system ip\_address

If the ping is not successful, check your network settings using the **show network** command. If you need to change the device IP address, use the **configure network** {**ipv4** | **ipv6**} **manual** command.

• Registration key, NAT ID, and management center IP address—Make sure you are using the same registration key, and if used, NAT ID, on both devices. You can set the registration key and NAT ID on the device using the **configure manager add** command.

For more troubleshooting information, see https://cisco.com/go/fmc-reg-error.

# Add a Device to the Management Center Using Low-Touch Provisioning

Low-touch provisioning lets you register devices to the management center by serial number without having to perform any initial setup on the device. The management center integrates with Cisco Defense Orchestrator (CDO) for this functionality.

When you use low-touch provisioning, the following interfaces are preconfigured:

- Ethernet 1/1--"outside", IP address from DHCP, IPv6 autoconfiguration
- Ethernet 1/2 (or for the Firepower 1010, the VLAN1 interface)— "inside", 192.168.95.1/24
- Default route—Obtained through DHCP on the outside interface

Note that other settings, such as the DHCP server on inside, access control policy, or security zones, are not configured.

Use this procedure to add a single device to the management center. High availability is only supported when you use the Management interface, because DHCP is not supported for data interfaces and high availability. Clustering is not supported.

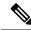

**Note** If the management center is configured for high availability, CDO automatically onboards the threat defense to the primary management center.

#### Before you begin

- Make sure the device is unconfigured or a fresh install. Low-touch provisioning is meant for new devices only. Pre-configuration can disable low-touch provisioning, depending on your settings.
- Cable the outside interface or Management interface so it can reach the internet. If you use the outside interface for low-touch provisioning, do not also cable the Management interface; if the Management interface gets an IP address from DHCP, the routing will be incorrect for the outside interface.
- Make sure you have at least one access control policy configured on the management center so you can assign it to new devices. You cannot add a policy using CDO.
- If the device does not have a public IP address or FQDN, or you use the Management interface, set a
  public IP address/FQDN for the management center (if different from the management center management
  interface IP address; for example, it is behind NAT) so the device can initiate the management connection.
  See . You can also configure the public IP address/FQDN in CDO during this procedure.
- The management center must be registered to the Smart Software Manager. A valid evaluation license
  is sufficient, but if it expires, you will not be able to add new devices until you successfully register.
- If you registered a device using IPv4 and want to convert it to IPv6, you must delete and reregister the device.

#### Procedure

**Step 1** The first time you add a device using a serial number, you need to complete the following prerequisites. After the first time, you can skip to adding the devices directly in CDO.

- a) In the management center, choose Devices > Device Management.
- b) From the Add drop-down menu, choose Device.
- c) Click Serial Number for the provisioning method.

#### Figure 11: Add Device by Serial Number

| Add Device (?                                                                                                    |  |  |  |  |
|----------------------------------------------------------------------------------------------------|--|--|--|--|
| Select the Provisioning Method:<br>Registration Key Serial Number<br><b>Step 1: Create Cisco Defense Orchestrator (CDO) and SecureX accounts</b><br>CDO and SecureX are cloud services that are required for serial-number onboarding.<br>If you already have separate accounts, you need to link them. Learn more<br>If you don't already have accounts, perform the following: |  |  |  |  |
| Request a CDO tenant. <u>Learn more</u> Create a SecureX user. <u>Learn more</u>                                                                                                    |  |  |  |  |
| 2 Step 2: Integrate the Management Center with SecureX<br>SecureX integration is required to add an on-prem management center to CDO.<br>SecureX Integration                                                                                                    |  |  |  |  |
| Complete above prerequisites before registering                                                                                                    |  |  |  |  |
| Cancel Launch CDO                                                                                                    |  |  |  |  |

- d) Create a CDO account.
  - **Note** If you already have preexisting but separate SecureX and CDO accounts, you need to link them. See https://cisco.com/go/cdo-securex-link for more information about linking accounts.

If you don't already have accounts, perform the following:

- Create a Cisco Security Cloud (formerly SecureX) account. See the CDO documentation for information about how to create one.
- Request a CDO tenant. See the CDO documentation for information about requesting a new CDO tenant.
- e) Integrate the management center with Cisco Security Cloud (formerly SecureX). Click the link to open the **SecureX Integration** page in the management center.

Click the **Enable SecureX** to open a separate browser tab to log you into your Cisco Security Cloud account and confirm the displayed code. Make sure this page is not blocked by a pop-up blocker.

For detailed information, see .

CDO onboards the on-prem management center after you integrate the management center with Cisco Security Cloud. CDO needs the management center in its inventory for low-touch provisioning to operate.

CDO's management center support is limited to device onboarding, viewing its managed devices, viewing objects associated with the management center, and cross-launching the management center.

- **Note** For a management center high-availability pair, you also need to integrate the secondary management center with Cisco Security Cloud.
- f) Click Launch CDO if you do not already have it open, or log in here: https://www.defenseorchestrator.com/

Make sure CDO is not blocked by a pop-up blocker.

- Step 2 On the CDO Dashboard (https://www.defenseorchestrator.com/), click Onboard (+ Onboard
- Step 3 Click the FTD tile.

Figure 12: FTD Tile

| FT9                                     |
|-----------------------------------------|
|                                         |
| FTD                                     |
| Cisco Secure<br>Firewall Threat Defense |

#### Step 4 On the Onboard FTD Device screen, click Use Serial Number.

#### Figure 13: Use Serial Number

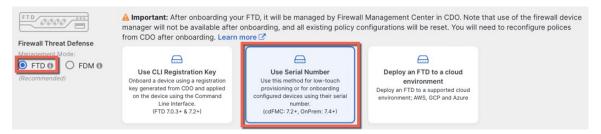

Step 5 In Select FMC, choose an On-Prem FMC from the list, and click Next.

| -                   | Select FMC <b>9</b> For more details, Click Here |
|---------------------|--------------------------------------------------|
|                     | Select                                           |
|                     | Cloud-Delivered FMC                              |
|                     | Firepower Management Center (Recommended)        |
| 2 Connection        | On-Prem FMCs (7.4+) 🚯                            |
|                     | FMC-Securex-Onboarding-1654149835633             |
| 3 Password Reset    | FMC-Securex-Onboarding-1658238180734             |
| 4 Policy Assignment | FMC-Securex-Onboarding-1681247022490             |
|                     | FMC-Securex-Onboarding-1681762232392             |
|                     | FMC-Securex-Onboarding-1681830086235             |

If the management center has a public IP address or FQDN set, it will show after you choose it.

#### Figure 15: Public IP Address/FQDN

| 0 | Select FMC | Select FMC O For more details, Click Here                                                                                                    |
|---|------------|----------------------------------------------------------------------------------------------------|
|   |            | Boulder FMC 740-48 1543                                                                                                    |
|   |            | (IP/FQDN: fmc-techpubs.cisco.com)                                                                                                    |
|   |            | Specify the IP/FQDN value unless the FTD is publicly reachable, running a version older than 7.4 and connected with the data interface. Click FMC Public IP to configure FMC's FQDN.  Next |

The management center needs a public IP address/FQDN if the device does not have a public IP address/FQDN or if you use the Management interface for low-touch provisioning. You can set the management center public IP address/FQDN by clicking the **FMC Public IP** link. You see the following dialog box.

Figure 16: Configure FMC Public IP/FQDN

| Selected FMC: Boulder FMC 740-48 1543 |  |
|---------------------------------------|--|
| Provide FMC Public IP address or FQDN |  |
| IP Address/FQDN                       |  |
| fmc-tech-pubs.cisco.com               |  |
| FQDN preferred                        |  |

**Note** For a management center high-availability pair, you also need to set the public IP address/FQDN on the secondary management center. You can't set value this using CDO; you need to set it in the secondary management center. See .

**Step 6** In **Connection**, enter the device's serial number and device name. Click **Next**.

#### Figure 17: Connection

| 2 | Connection | Device Serial Number | Device Name | 0 | Enter the serial number of the FTD device you want to                                                           |
|---|------------|----------------------|-------------|---|----------------------------------------------------------------------------------------------------|
|   |            | JAD253802GB          | fp-1010-1   |   | onboard, then CDO will attempt to connect to the device.                                                        |
|   |            | Next                 |             |   | Important: Only FTD 1000, 2100 or 3100 series devices (running on software version 7.4 or later) are supported. |

**Step 7** In **Password Reset**, click **Yes...**. Enter a new password and confirm the new password for the device, then click **Next**.

For low-touch provisioning, the device must be brand new or has been reimaged.

**Note** If you did log into the device and reset the password, and you did not change the configuration in a way that would disable low-touch provisioning, then you should choose the **No...** option. There are a number of configurations that disable low-touch provisioning, so we don't recommend logging into the device unless you need to, for example, to perform a reimage.

#### Figure 18: Password Reset

| 3 Password Reset | Please review all the prerequisites for onboarding with a serial     Be 8                                                                                                    | vord must:<br>I-128 characters<br>e at least one lower and one upper case letter                  |
|------------------|----------------------------------------------------------------------------------------------------|---------------------------------------------------------------------------------------------------|
|                  | configured for a manager? - Have                                                                                                    | e at least one digit<br>e at least one special character.<br>contain consecutive repeated letters |
|                  | <ul> <li>Yes, this new device has never been logged into or configured<br/>for a manager</li> <li>Enter a new password for devices that have never been</li> </ul>            |                                                                                                   |
|                  | configured for a manager.<br>Important: If you select this option and the device's<br>default password has already been changed, onboarding<br>fails.                         |                                                                                                   |
|                  | New Password Confirm Password                                                                                                    |                                                                                                   |
|                  | <ul> <li>No, this device has been logged into and configured for a<br/>manager</li> <li>Use this option if you already changed the password in<br/>the device CLI.</li> </ul> |                                                                                                   |
|                  | Important: If you select this option and the device's default password has not been changed, onboarding fails. Next                                                           |                                                                                                   |

**Step 8** In **Policy Assignment**, use the drop-down menu to select an access control policy for the device. If you have not added a policy on the management center, you should go to the management center and add one now. Click **Next**.

| Fi | gure 19: Policy Assign | Assignment                                                |  |
|----|------------------------|-----------------------------------------------------------|--|
|    | 4 Policy Assignment    | Access Control Policy Default Access Control Policy  Next |  |

Step 9

In **Subscription License**, select the licenses for the device. Click **Next**.

#### Figure 20: Subscription License

| 6 | Subscription License |                          |                                   | 0 | Enable subscription licenses. CDO will attempt to                                                    |
|---|----------------------|--------------------------|-----------------------------------|---|----------------------------------------------------------------------------------------------------|
|   |                      | License Type             | Includes                          |   | enable the selected licenses when the device is<br>connected to CDO and registered with the supplied |
|   |                      | Essentials               | Base Firewall Capabilities        |   | Smart License.<br>Learn more about Cisco Smart Accounts.                                             |
|   |                      | Carrier (7.3+ FTDs only) | GTP/GPRS, Diameter, SCTP,<br>M3UA |   |                                                                                                    |
|   |                      | V IPS                    | Intrusion Policy                  |   |                                                                                                    |
|   |                      | Malware Defense          | C File Policy                     |   |                                                                                                    |
|   |                      | 🕑 URL                    | URL Reputation                    |   |                                                                                                    |
|   |                      | RA VPN VPNOnly -         | RA VPN                            |   |                                                                                                    |
|   |                      | Next                     |                                   |   |                                                                                                    |

Step 10In Done, you can add labels to the device that show in CDO; they are not used on the management center.Figure 21: Done

| 6 Done | Your device is now onboarding.<br>This may take a long time to finish. You can check the status of the device on the Devices and Services page. |
|--------|----------------------------------------------------------------------------------------------------|
|        | Add Labels O Add label groups and labels +                                                                                                    |
|        | Go to Inventory                                                                                                    |

In the management center, the device is added to the **Device Management** page. You can also click **Go to Inventory** to see the devices in CDO. On-prem management center devices are viewable in CDO inventory for information purposes.

When using low-touch provisioning on the outside interface, CDO acts as a DDNS provider and does the following:

- Enables DDNS on outside using the "fmcOnly" method. This method is only supported for low-touch provisioning devices.
- Maps the outside IP address with the following hostname: serial-number.local.
- Provides the IP address/hostname mapping to the management center so it can resolve the hostname to the correct IP address.
- Informs the management center if the IP address ever changes, for example, if the DHCP lease renews.

If you use low-touch provisioning on the Management interface, DDNS is not supported. The management center must be publicly reachable so the device and initiate the management connection.

You can continue to use CDO as the DDNS provider, or you can later change the DDNS configuration in the management center to a different method.

# Add a Chassis to the Management Center

You can add a Firepower 4100/9300 chassis to the management center. The management center and the chassis share a separate management connection using the chassis MGMT interface. The management center offers chassis-level health alerts. For configuration, you still need to use the Secure Firewall chassis manager or FXOS CLI.

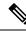

Note

For the Secure Firewall 3100, the manager configuration is completed as part of the conversion to multi-instance mode.

#### Procedure

**Step 1** Connect to the chassis FXOS CLI, either using the console port or SSH.

**Step 2** Configure the management center.

create device-manager manager\_name [hostname {hostname | ipv4\_address | ipv6\_address}] [nat-id nat\_id]

You are prompted for the registration key.

You can enter this command from any scope. This command is accepted immediately without using **commit-buffer**.

- hostname {hostname | ipv4\_address | ipv6\_address} Specifies either the FQDN or IP address of the management center. At least one of the devices, either the management center or the chassis, must have a reachable IP address to establish the two-way, TLS-1.3-encrypted communication channel between the two devices. If you do not specify a hostname, then the chassis must have a reachable IP address or hostname and you must specify the nat-id.
- nat-id nat\_id—Specifies a unique, one-time string of your choice that you will also specify on the management center when you register the chassis when one side does not specify a reachable IP address or hostname. It is required if you do not specify a hostname, however we recommend that you always set the NAT ID even when you specify a hostname or IP address. The NAT ID must not exceed 37 characters. Valid characters include alphanumerical characters (A–Z, a–z, 0–9) and the hyphen (-). This ID cannot be used for any other devices registering to the management center.
- **Registration Key:** *reg\_key*—You will be prompted for a one-time registration key of your choice that you will also specify on the management center when you register the chassis. The registration key must not exceed 37 characters. Valid characters include alphanumerical characters (A–Z, a–z, 0–9) and the hyphen (-).

#### Example:

```
firepower# create device-manager boulder_fmc hostname 10.89.5.35 nat-id 93002
(Valid registration key characters: [a-z],[A-Z],[0-9],[-]. Length: [2-36])
Registration Key: Impala67
```

- **Step 3** In the management center, add the chassis using the chassis management IP address or hostname.
  - a) Choose **Device** > **Device Management**, and then **Add** > **Chassis**.

#### Figure 22: Add Chassis

| evi | ce Ac           | ld 🔻 |
|-----|-----------------|------|
| 1   | Device          |      |
| Q   | High Availabili | ty   |
|     | Cluster         |      |
| 11  | Chassis         |      |
|     | Group           |      |

#### Figure 23: Add Chassis

| <ul> <li>This operation is only supported or<br/>9300 chassis</li> </ul> | n 3100, 4100 & |
|--------------------------------------------------------------------------|----------------|
| Hostname/IP Address†                                                     |                |
| 10.89.5.9                                                                |                |
| Chassis name                                                             |                |
| eng1                                                                     |                |
| Registration key*                                                        |                |
|                                                                          |                |
| Device Group                                                             |                |
| Select                                                                   | ~              |
| Unique NAT ID†                                                           |                |
| winchester                                                               |                |

- b) In the Hostname/IP Address field, enter the IP address or the hostname of the chassis you want to add.
   If you don't know the hostname or IP address, you can leave this field blank specify the Unique NAT ID.
- c) In the **Chassis Name** field, enter a name for the chassis as you want it to display in the management center.
- d) In the **Registration Key** field, enter the same registration key that you used when you configured the chassis to be managed by the management center.

The registration key is a one-time-use shared secret. The key can include alphanumeric characters and hyphens (-).

e) In a multidomain deployment, regardless of your current domain, assign the chassis to a leaf **Domain**.

If your current domain is a leaf domain, the chassis is automatically added to the current domain. If your current domain is not a leaf domain, post-registration, you must switch to the leaf domain to configure the chassis. A chassis can only belong to one domain.

- f) (Optional) Add the chassis to a **Device Group**.
- g) If you used a NAT ID during chassis setup, expand enter the same NAT ID in the Unique NAT ID field. The NAT ID can include alphanumeric characters and hyphens (-).
- h) Click Submit.

The chassis is added to the **Device** > **Device Management** page.

# **Delete (Unregister) a Device from the Management Center**

If you no longer want to manage a device, you can unregister it from the management center.

To unregister a cluster, cluster node, or high availability pair, see the chapters for those deployments.

Unregistering a device:

- Severs all communication between the management center and the device.
- Removes the device from the Device Management page.
- Returns the device to local time management if the device's platform settings policy is configured to receive time from the management center using NTP.
- Leaves the configuration intact, so the device continues to process traffic.

Policies, such as NAT and VPN, ACLs, and the interface configurations remain intact.

Registering the device again to the same or a different management center causes the configuration to be removed, so the device will stop processing traffic at that point.

Before you delete the device, be sure to export the configuration so you can re-apply the device-level configuration (interfaces, routing, and so on) when you re-register it. If you do not have a saved configuration, you will have to re-configure device settings.

After you re-add the device and either import a saved configuration or re-configure your settings, you need to deploy the configuration before it starts passing traffic again.

#### Before you begin

To re-apply the device-level configuration if you re-add it to the management center:

• Export the device configuration.

#### Procedure

Step 1 Choose Devices > Device Management.

**Step 2** Next to the device you want to unregister, click **More** (\$), and then click **Delete**.

Figure 24: Delete

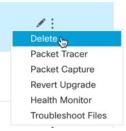

**Step 3** Confirm that you want to unregister the device.

- **Step 4** You can now change your manager.
  - Re-register the device to this management center—If you know the registration key and NAT ID, you can Add a Device to the Management Center Using a Registration Key, on page 25. If you need to reset them, you can reconfigure the manager as though it's new. See Identify a New Management Center, on page 79.
  - Register to a new management center-Identify a New Management Center, on page 79.
  - Change to the device manager—Switch from Management Center to Device Manager, on page 85.
  - Delete the manager without specifying a new one—To sever the management connection on the threat defense without identifying a new manager (no manager mode), from the threat defense CLI use the **configure manager delete** command.

## **Modify Management Center Management Interfaces**

Modify the management interface settings on the management center. You can optionally enable additional management interfaces or configure an event-only interface.

/!\

```
Caution
```

Den Be careful when making changes to the management interface to which you are connected; if you cannot re-connect because of a configuration error, you need to access the management center console port to re-configure the network settings in the Linux shell. You must contact Cisco TAC to guide you in this operation.

If you change the management center IP address, then see . If you change the management center IP address or hostname, you should also change the value at the device CLI so the configurations match. Although in most cases, the management connection will be reestablished without changing the management center IP address or hostname on the device, in at least one case, you must perform this task for the connection to be reestablished: when you added the device to the management center and you specified the NAT ID only. Even

in other cases, we recommend keeping the management center IP address or hostname up to date for extra network resiliency.

In a high availability configuration, when you modify the management IP address of a registered device from the device CLI or from the management center, the secondary management center does not reflect the changes even after an HA synchronization. To ensure that the secondary management center is also updated, switch roles between the two management centers, making the secondary management center as the active unit. Modify the management IP address of the registered device on the Device Management page of the now active management center.

#### Before you begin

- For information about how device management works, see .
- If you use a proxy:
  - · Proxies that use NT LAN Manager (NTLM) authentication are not supported.
  - If you use or will use Smart Licensing, the proxy FQDN cannot have more than 64 characters.

#### Procedure

**Step 1** Choose System ( $\clubsuit$ ) > Configuration, and then choose Management Interfaces.

**Step 2** In the **Interfaces** area, click **Edit** next to the interface that you want to configure.

All available interfaces are listed in this section. You cannot add more interfaces.

You can configure the following options on each management interface:

- **Enabled**—Enable the management interface. Do **not** disable the default eth0 management interface. Some processes require the eth0 interface.
- **Channels**—You must always have at least one interface with **Management Traffic** enabled. You can optionally configure an event-only interface. You can configure only one event interface on the management center. To do so, uncheck the **Management Traffic** check box, and leave the **Event Traffic** check box checked. You can optionally disable **Event Traffic** for the remaining management interface(s). In either case, the device will try to send events to the event-only interface, and if that interface is down, it will send events on the management interface even if you disable the event channel. You cannot disable both event and management channels on an interface.
- **Mode**—Specify a link mode. Note that any changes you make to auto-negotiation are ignored for Gigabit Ethernet interfaces.
- MDI/MDIX—Set the Auto-MDIX setting.
- MTU—Set the maximum transmission unit (MTU) between 1280 and 1500. The default is 1500.
- IPv4 Configuration—Set the IPv4 IP address. Choose:
  - Static—Manually enter the IPv4 Management IP address and IPv4 Netmask.
  - DHCP—Set the interface to use DHCP (eth0 only).

If you use DHCP, you must use DHCP reservation, so the assigned address does not change. If the DHCP address changes, device registration will fail because the management center network

configuration gets out of sync. To recover from a DHCP address change, connect to the management center (using the hostname or the new IP address) and navigate to **System** ( $\clubsuit$ ) > **Configuration** > **Management Interfaces** to reset the network.

- Disabled—Disable IPv4. Do not disable both IPv4 and IPv6.
- IPv6 Configuration—Set the IPv6 IP address. Choose:
  - Static—Manually enter the IPv6 Management IP address and IPv6 Prefix Length.
  - **DHCP**—Set the interface to use DHCPv6 (eth0 only).
  - Router Assigned—Enable stateless autoconfiguration.
  - Disabled—Disable IPv6. Do not disable both IPv4 and IPv6.
  - **IPv6 DAD**—When you enable IPv6, enable or disable duplicate address detection (DAD). You might want to disable DAD because the use of DAD opens up the possibility of denial-of-service attacks. If you disable this setting, you need check manually that this interface is not using an already-assigned address.
- Step 3 In the Routes area, edit a static route by clicking Edit (1), or add a route by clicking Add (+).

View the route table by clicking  $\odot$ .

You need a static route for each additional interface to reach remote networks. For more information about when new routes are needed, see Network Routes on Management Center Management Interfaces, on page 6.

**Note** For the default route, you can change only the gateway IP address. The egress interface is chosen automatically by matching the specified gateway to the interface's network.

You can configure the following settings for a static route:

- **Destination**—Set the destination address of the network to which you want to create a route.
- Netmask or Prefix Length—Set the netmask (IPv4) or prefix length (IPv6) for the network.
- Interface—Set the egress management interface.
- Gateway—Set the gateway IP address.
- **Step 4** In the **Shared Settings** area, set network parameters shared by all interfaces.
  - **Note** If you selected **DHCP** for the eth0 interface, you cannot manually specify some shared settings derived from the DHCP server.

You can configure the following shared settings:

- **Hostname**—Set the management center hostname. The hostname can have a maximum of 64 characters, must start and end with a letter or digit, and have only letters, digits, or a hyphen. If you change the hostname, reboot the management center if you want the new hostname reflected in syslog messages. Syslog messages do not reflect a new hostname until after a reboot.
- **Domains**—Set the search domain(s) for the management center, separated by commas. These domains are added to hostnames when you do not specify a fully-qualified domain name in a command, for

example, **ping system**. The domains are used only on the management interface, or for commands that go through the management interface.

- Primary DNS Server, Secondary DNS Server, Tertiary DNS Server—Set the DNS servers to be used in order of preference.
- **Remote Management Port**—Set the remote management port for communication with managed devices. The management center and managed devices communicate using a two-way, SSL-encrypted communication channel, which by default is on port 8305.
- **Note** Cisco **strongly** recommends that you keep the default settings for the remote management port, but if the management port conflicts with other communications on your network, you can choose a different port. If you change the management port, you must change it for **all** devices in your deployment that need to communicate with each other.
- **Step 5** In the **ICMPv6** area, configure ICMPv6 settings.
  - Allow Sending Echo Reply Packets—Enable or disable Echo Reply packets. You might want to disable these packets to guard against potential denial of service attacks. Disabling Echo Reply packets means you cannot use IPv6 ping to the management center management interfaces for testing purposes.
  - Allow Sending Destination Unreachable Packets—Enable or disable Destination Unreachable packets. You might want to disable these packets to guard against potential denial of service attacks.
- **Step 6** In the **Proxy** area, configure HTTP proxy settings.

The management center is configured to directly-connect to the internet on ports TCP/443 (HTTPS) and TCP/80 (HTTP). You can use a proxy server, to which you can authenticate via HTTP Digest.

See proxy requirements in the prerequisites to this topic.

- a) Check the **Enabled** check box.
- b) In the HTTP Proxy field, enter the IP address or fully-qualified domain name of your proxy server.

See requirements in the prerequisites to this topic.

- c) In the **Port** field, enter a port number.
- d) Supply authentication credentials by choosing Use Proxy Authentication, and then provide a User Name and Password.
- Step 7 Click Save.
- **Step 8** If you change the management center IP address, then see If you change the management center IP address, then see .

If you change the management center IP address or hostname, you should also change the value at the device CLI so the configurations match. Although in most cases, the management connection will be reestablished without changing the management center IP address or hostname on the device, in at least one case, you must perform this task for the connection to be reestablished: when you added the device to the management center IP address or hostname were recommend keeping the management center IP address or hostname up to date for extra network resiliency.

# **Modify the Threat Defense Management Interface**

## Update the Hostname or IP Address in the Management Center

If you edit the hostname or IP address of a device after you added it to the management center (using the device's CLI, for example), you need to use the procedure below to manually update the hostname or IP address on the managing management center.

If you used only the NAT ID when registering the device, then the IP shows as **NO-IP** on this page, and you do not need to update the IP address/hostname.

If you used low-touch provisioning to register the device on the outside interface, the hostname is automatically generated along with a matching DDNS configuration; you cannot edit the hostname in this case.

#### Procedure

| Step 1 | Choose <b>Devices</b> > <b>Device Management</b> .                           |  |
|--------|------------------------------------------------------------------------------|--|
| Step 2 | Next to the device where you want to modify management options, click Edit ( |  |
| Step 3 | Click <b>Device</b> , and view the <b>Management</b> area.                   |  |
| Step 4 | Disable management temporarily by clicking the slider so it is disabled (    |  |
|        | Figure 25: Disable Management                                                |  |
|        |                                                                              |  |

| Management                |                |
|---------------------------|----------------|
| Remote Host Address:      | 10.89.5.29     |
| Secondary Address:        |                |
| Status:                   | ٥              |
| Manager Access Interface: | Data Interface |
| Manager Access Details:   | Configuration  |

You are prompted to proceed with disabling management; click Yes.

| Disable Management                                                                                                    |  |
|----------------------------------------------------------------------------------------------------|--|
| Managing this device will not be<br>possible if it's Management IP is<br>disabled. Do you want to proceed? You<br>can enable it later. |  |
| No                                                                                                    |  |

Disabling management blocks the connection between the management center and the device, but does **not** delete the device from the management center.

L

**Step 5** Edit the **Remote Host Address** IP address and optional **Secondary Address** (when using a redundant data interface) or hostname by clicking **Edit** (*I*).

Figure 26: Edit Management Address

| Management                |                |
|---------------------------|----------------|
| Remote Host Address:      | 10.89.5.29     |
| Secondary Address:        |                |
| Status:                   | 0              |
| Manager Access Interface: | Data Interface |
| Manager Access Details:   | Configuration  |

**Step 6** In the **Management** dialog box, modify the name or IP address in the **Remote Host Address** field and the optional **Secondary Address** field, and click **Save**.

For information about using a secondary manager access data interface, see Configure a Redundant Manager Access Data Interface, on page 53.

#### Figure 27: Management IP Address

| Management           | 0           |
|----------------------|-------------|
| Remote Host Address: | 10.89.5.29  |
| Secondary Address:   | 10.99.11.6  |
|                      | Cancel Save |

**Step 7** Reenable management by clicking the slider so it is enabled (

#### Figure 28: Enable Management Connection

| Management                |                      |
|---------------------------|----------------------|
| Remote Host Address:      | 10.89.5.4            |
| Secondary Address:        |                      |
| Status:                   | 0                    |
| Manager Access Interface: | Management Interface |
|                           |                      |

## **Change Both Management Center and Threat Defense IP Addresses**

You might want to change both management center and threat defense IP addresses if you need to move them to a new network.

#### Procedure

**Step 1** Disable the management connection.

For a high-availability pair or cluster, perform these steps on all units.

- a) Choose **Devices** > **Device Management**.
- b) Next to the device, click **Edit** (
- c) Click Device, and view the Management area.
- d) Disable management temporarily by clicking the slider so it is disabled (

#### Figure 29: Disable Management

| Management                |                |
|---------------------------|----------------|
| Remote Host Address:      | 10.89.5.29     |
| Secondary Address:        |                |
| Status:                   | 0              |
| Manager Access Interface: | Data Interface |
| Manager Access Details:   | Configuration  |

You are prompted to proceed with disabling management; click Yes.

| [ | Disable Management                                                                                                    |
|---|----------------------------------------------------------------------------------------------------|
|   | Managing this device will not be<br>possible if it's Management IP is<br>disabled. Do you want to proceed? You<br>can enable it later. |
|   | No Yes                                                                                                    |

**Step 2** Change the device IP address in the management center to the new device IP address.

You will change the IP address on the device later.

For a high-availability pair or cluster, perform these steps on all units.

a) Edit the **Remote Host Address** IP address and optional **Secondary Address** (when using a redundant data interface) or hostname by clicking **Edit** ().

#### Figure 30: Edit Management Address

| Management                |                |
|---------------------------|----------------|
| Remote Host Address:      | 10.89.5.29     |
| Secondary Address:        |                |
| Status:                   | 0              |
| Manager Access Interface: | Data Interface |
| Manager Access Details:   | Configuration  |
|                           |                |

b) In the **Management** dialog box, modify the name or IP address in the **Remote Host Address** field and the optional **Secondary Address** field, and click **Save**.

For information about using a secondary manager access data interface, see Configure a Redundant Manager Access Data Interface, on page 53.

Figure 31: Management IP Address

| Management           | 0           |
|----------------------|-------------|
| Remote Host Address: | 10.89.5.29  |
| Secondary Address:   | 10.99.11.6  |
|                      | Cancel Save |

- **Step 3** Change the management center IP address.
  - **Caution** Be careful when making changes to the management center interface to which you are connected; if you cannot re-connect because of a configuration error, you need to access the management center console port to re-configure the network settings in the Linux shell. You must contact Cisco TAC to guide you in this operation.
  - a) Choose System  $(\Phi) >$ Configuration, and then choose Management Interfaces.
  - b) In the Interfaces area, click Edit next to the interface that you want to configure.
  - c) Change the IP address, and click Save.
- **Step 4** Change the manager IP address on the device.

For a high-availability pair or cluster, perform these steps on all units.

a) At the threat defense CLI, view the management center identifier.

#### show managers

----

#### Example:

| Manager                              |
|--------------------------------------|
| 10.10.1.4                            |
| 10.10.1.4                            |
| f7ffad78-bf16-11ec-a737-baa2f76ef602 |
|                                      |

| Registration    | : | Completed     |
|-----------------|---|---------------|
| Management type | : | Configuration |

b) Edit the management center IP address or hostname.

**configure manager edit** *identifier* {**hostname** {*ip\_address* | *hostname*} | **display\_name** *display\_name*}

If the management center was originally identified by **DONTRESOLVE** and a NAT ID, you can change the value to a hostname or IP address using this command. You cannot change an IP address or hostname to **DONTRESOLVE**.

#### Example:

> configure manager edit f7ffad78-bf16-11ec-a737-baa2f76ef602 hostname 10.10.5.1

**Step 5** Change the IP address of the manager access interface at the console port.

For a high-availability pair or cluster, perform these steps on all units.

If you use the dedicated Management interface:

configure network ipv4

#### configure network ipv6

If you use the dedicated Management interface:

configure network management-data-interface disable

configure network management-data-interface

**Step 6** Reenable management by clicking the slider so it is enabled (

For a high-availability pair or cluster, perform these steps on all units.

#### Figure 32: Enable Management Connection

| Management                |                      |
|---------------------------|----------------------|
| Remote Host Address:      | 10.89.5.4            |
| Secondary Address:        |                      |
| Status:                   | 0                    |
| Manager Access Interface: | Management Interface |
|                           |                      |

**Step 7** (If using a data interface for manager access) Refresh the data interface settings in the management center.

For a high-availability pair, perform this step on both units.

- a) Choose Devices > Device Management > Device > Management > Manager Access Configuration Details, and click Refresh.
- b) Choose **Devices** > **Device Management** > **Interfaces**, and set the IP address to match the new address.
- c) Return to the **Manager Access Configuration Details** dialog box, and click **Acknowledge** to remove the deployment block.
- **Step 8** Ensure the management connection is reestablished.

In the management center, check the management connection status on the **Devices** > **Device Management** > **Device** > **Management** > **Manager Access - Configuration Details** > **Connection Status** page.

At the threat defense CLI, enter the **sftunnel-status-brief** command to view the management connection status.

The following status shows a successful connection for a data interface, showing the internal "tap\_nlp" interface.

Figure 33: Connection Status

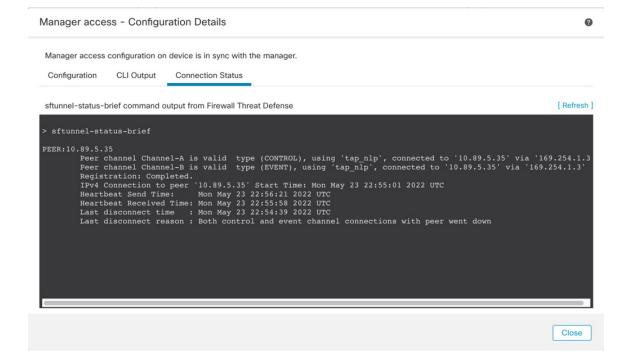

**Step 9** (For a high-availability management center pair) Repeat configuration changes on the secondary management center.

- a) Change the secondary management center IP address.
- b) Specify the new peer addresses on both units.
- c) Make the secondary unit the active unit.
- d) Disable the device management connection.
- e) Change the device IP address in the management center.
- f) Reenable the management connection.

## Change the Manager Access Interface from Management to Data

You can manage the threat defense from either the dedicated Management interface, or from a data interface. If you want to change the manager access interface after you added the device to the management center, follow these steps to migrate from the Management interface to a data interface. To migrate the other direction, see Change the Manager Access Interface from Data to Management, on page 51.

Initiating the manager access migration from Management to data causes the management center to apply a block on deployment to the threat defense. To remove the block, enable manager access on the data interface.

See the following steps to enable manager access on a data interface, and also configure other required settings.

### Before you begin

For high-availability pairs, unless stated otherwise, perform all steps only on the active unit. Once the configuration changes are deployed, the standby unit synchronizes configuration and other state information from the active unit.

#### Procedure

**Step 1** Initiate the interface migration.

- a) On the **Devices** > **Device Management** page, click **Edit** ( ) for the device.
- b) Go to the Device > Management section, and click the link for Manager Access Interface.

The **Manager Access Interface** field shows the current Management interface. When you click the link, choose the new interface type, **Data Interface**, in the **Manage device by** drop-down list.

#### Figure 34: Manager Access Interface

manager Access. See the online help for detailed steps

| Manager Access Inte                         | face                                   | 0       |
|---------------------------------------------|----------------------------------------|---------|
|                                             | ting and need to be configured only if | needed. |
| See the online help for<br>Manage device by | detailed steps.                        |         |
| Data Interface                              | *                                      |         |

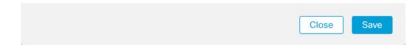

c) Click Save.

You must now complete the remaining steps in this procedure to enable manager access on the data interface. The **Management** area now shows **Manager Access Interface: Data Interface**, and **Manager Access Details: Configuration**.

#### Figure 35: Manager Access

| Management                | / 🕻            |
|---------------------------|----------------|
| Remote Host Address:      | 10.10.1.12     |
| Secondary Address:        |                |
| Status:                   | 0              |
| Manager Access Interface: | Data Interface |
| Manager Access Details:   | Configuration  |

If you click **Configuration**, the **Manager Access - Configuration Details** dialog box opens. The **Manager Access Mode** shows a Deploy pending state.

| Step 2 | Enable manager access on a data interface on the <b>Devices &gt; Device Management &gt; Interfaces &gt; Edit Physical</b><br>Interface > Manager Access page.                                                                           |
|--------|----------------------------------------------------------------------------------------------------|
|        | You can enable manager access on one routed data interface, plus an optional secondary interface. Make sure these interfaces are fully configured with a name and IP address and that they are enabled.                                 |
|        | If you use a secondary interface for redundancy, see Configure a Redundant Manager Access Data Interface, on page 53 for additional required configuration.                                                                             |
| Step 3 | (Optional) If you use DHCP for the interface, enable the web type DDNS method on the <b>Devices</b> > <b>Device Management</b> > <b>DHCP</b> > <b>DDNS</b> page.                                                                        |
|        | DDNS ensures the management center can reach the threat defense at its Fully-Qualified Domain Name (FQDN) if the FTD's IP address changes.                                                                                              |
| Step 4 | Make sure the threat defense can route to the management center through the data interface; add a static route if necessary on <b>Devices</b> > <b>Device Management</b> > <b>Routing</b> > <b>Static Route</b> .                       |
| Step 5 | (Optional) Configure DNS in a Platform Settings policy, and apply it to this device at <b>Devices</b> > <b>Platform</b> Settings > <b>DNS</b> .                                                                                         |
|        | DNS is required if you use DDNS. You may also use DNS for FQDNs in your security policies.                                                                                                    |
| Step 6 | (Optional) Enable SSH for the data interface in a Platform Settings policy, and apply it to this device at <b>Devices &gt; Platform Settings &gt; Secure Shell</b> .                                                                    |
|        | SSH is not enabled by default on the data interfaces, so if you want to manage the threat defense using SSH, you need to explicitly allow it.                                                                                           |
| Step 7 | Deploy configuration changes.                                                                                                    |
|        | The management center will deploy the configuration changes over the current Management interface. After the deployment, the data interface is now ready for use, but the original management connection to Management is still active. |
| Step 8 | At the threat defense CLI (preferably from the console port), set the Management interface to use a static IP address and set the gateway to use the data interfaces. For high availability, perform this step on both units.           |
|        | configure network {ipv4   ipv6} manual ip_address netmask data-interfaces                                                                                                    |
|        | • <i>ip_address netmask</i> —Although you do not plan to use the Management interface, you must set a static IP address, for example, a private address so that you can set the gateway to <b>data-interfaces</b> (see the              |

next bullet). You cannot use DHCP because the default route, which must be **data-interfaces**, might be overwritten with one received from the DHCP server.

• **data-interfaces**—This setting forwards management traffic over the backplane so it can be routed through the manager access data interface.

We recommend that you use the console port instead of an SSH connection because when you change the Management interface network settings, your SSH session will be disconnected.

- **Step 9** If necessary, re-cable the threat defense so it can reach the management center on the data interface. For high availability, perform this step on both units.
- Step 10In the management center, disable the management connection, update the Remote Host Address IP address<br/>and optional Secondary Address for the threat defense in the Devices > Device Management > Device ><br/>Management section, and reenable the connection.

See Update the Hostname or IP Address in the Management Center, on page 42. If you used the threat defense hostname or just the NAT ID when you added the threat defense to the management center, you do not need to update the value; however, you need to disable and reenable the management connection to restart the connection.

**Step 11** Ensure the management connection is reestablished.

In the management center, check the management connection status on the **Devices > Device Management > Device > Management > Manager Access - Configuration Details > Connection Status** page.

At the threat defense CLI, enter the **sftunnel-status-brief** command to view the management connection status.

The following status shows a successful connection for a data interface, showing the internal "tap\_nlp" interface.

Figure 36: Connection Status

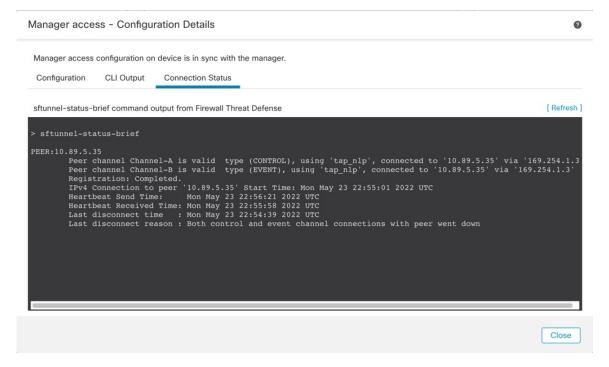

If it takes more than 10 minutes to reestablish the connection, you should troubleshoot the connection. See Troubleshoot Management Connectivity on a Data Interface, on page 73.

## Change the Manager Access Interface from Data to Management

You can manage the threat defense from either the dedicated Management interface, or from a data interface. If you want to change the manager access interface after you added the device to the management center, follow these steps to migrate from a data interface to the Management interface. To migrate the other direction, see Change the Manager Access Interface from Management to Data, on page 47.

Initiating the manager access migration from data to Management causes the management center to apply a block on deployment to the threat defense. You must disable manager access on the data interface to remove the block.

See the following steps to disable manager access on a data interface, and also configure other required settings.

#### Before you begin

For high-availability pairs, unless stated otherwise, perform all steps only on the active unit. Once the configuration changes are deployed, the standby unit synchronizes configuration and other state information from the active unit.

#### Procedure

**Step 1** Initiate the interface migration.

- a) On the **Devices** > **Device Management** page, click **Edit** (*I*) for the device.
- b) Go to the **Device** > **Management** section, and click the link for **Manager Access Interface**.

The **Manager Access Interface** field shows the current management interface as data. When you click the link, choose the new interface type, **Management Interface**, in the **Manage device by** drop-down list.

#### Figure 37: Manager Access Interface

| Manager Access Interface                                                                                                    | 0    |
|----------------------------------------------------------------------------------------------------|------|
| <ul> <li>This is an advanced setting and need to be configured only if needed. See the online help for detailed steps.</li> <li>Manage device by</li> <li>Management Interface</li> <li>Switching the manager access interface from Data to Management causes the deto be blocked. To unblock the deployment, ensure none of the data interfaces are manager access. See the online help for detailed steps.</li> </ul> |      |
| Close                                                                                                    | Save |

c) Click Save.

You must now complete the remaining steps in this procedure to enable manager access on the Management interface. The **Management** area now shows the **Manager Access Interface: Management Interface**, and **Manager Access Details: Configuration**.

#### Figure 38: Manager Access

| Management                | / 🔍                  |
|---------------------------|----------------------|
| Remote Host Address:      | 10.10.1.12           |
| Secondary Address:        |                      |
| Status:                   | 0                    |
| Manager Access Interface: | Management Interface |

If you click **Configuration**, the **Manager Access - Configuration Details** dialog box opens. The **Manager Access Mode** shows a Deploy pending state.

Step 2 Disable manager access on the data interface(s) on the Devices > Device Management > Interfaces > Edit Physical Interface > Manager Access page.

This step removes the block on deployment.

**Step 3** If you have not already done so, configure DNS settings for the data interface in a Platform Setting policy, and apply it to this device at **Devices** > **Platform Settings** > **DNS**.

The management center deployment that disables manager access on the data interface will remove any local DNS configuration. If that DNS server is used in any security policy, such as an FQDN in an Access Rule, then you must re-apply the DNS configuration using the management center.

**Step 4** Deploy configuration changes.

The management center will deploy the configuration changes over the current data interface.

- **Step 5** If necessary, re-cable the threat defense so it can reach the management center on the Management interface. For High Availability, perform this step on both units.
- **Step 6** At the threat defense CLI, configure the Management interface IP address and gateway using a static IP address or DHCP. For high availability, perform this step on both units.

When you originally configured the data interface for manager access, the Management gateway was set to data-interfaces, which forwarded management traffic over the backplane so it could be routed through the manager access data interface. You now need to set an IP address for the gateway on the management network.

#### Static IP address:

**configure network** {**ipv4** | **ipv6**} **manual** *ip\_address netmask gateway\_ip* 

**DHCP:** 

configure network {ipv4 | ipv6} dhcp

Step 7 In the management center, disable the management connection, update the Remote Host Address IP address and remove the optional Secondary Address for the threat defense in the Devices > Device Management > Device > Management section, and reenable the connection.

See Update the Hostname or IP Address in the Management Center, on page 42. If you used the threat defense hostname or just the NAT ID when you added the threat defense to the management center, you do not need to update the value; however, you need to disable and re-enable the management connection to restart the connection.

**Step 8** Ensure the management connection is reestablished.

In the management center, check the management connection status on the **Devices > Device Management > Device > Management > Status** field or view notifications in the management center.

At the threat defense CLI, enter the **sftunnel-status-brief** command to view the management connection status.

If it takes more than 10 minutes to reestablish the connection, you should troubleshoot the connection. See Troubleshoot Management Connectivity on a Data Interface, on page 73.

## **Configure a Redundant Manager Access Data Interface**

When you use a data interface for manager access, you can configure a secondary data interface to take over management functions if the primary interface goes down. You can configure only one secondary interface. The device uses SLA monitoring to track the viability of the static routes and an ECMP zone that contains both interfaces so management traffic can use both interfaces.

High availability is not supported.

#### Before you begin

- The secondary interface needs to be in a separate security zone from the primary interface.
- All of the same requirements apply to the secondary interface as apply to the primary interface. See Using the Threat Defense Data Interface for Management, on page 4.

#### Procedure

- **Step 1** On the **Devices > Device Management** page, click **Edit** (*I*) for the device.
- **Step 2** Enable manager access for the secondary interface.

This setting is in addition to standard interface settings such as enabling the interface, setting the name, setting the security zone, and setting a static IPv4 address.

- a) Choose Interfaces > Edit Physical Interface > Manager Access.
- b) Check Enable management on this interface for the Manager.
- c) Click OK.

Both inetrfaces show (Manager Access) in the interface listing.

Figure 39: Interface Listing

| Interface         | Logical Name           | Туре     | Security Zones |
|-------------------|------------------------|----------|----------------|
| Diagnostic1/1     | diagnostic             | Physical |                |
| Ethernet1/1 (Mana | ager Access) outside   | Physical | outside        |
| Ethernet1/2       |                        | Physical |                |
| Ethernet1/3       |                        | Physical |                |
| Ethernet1/4       |                        | Physical |                |
| Ethernet1/5       |                        | Physical |                |
| Ethernet1/6       |                        | Physical |                |
| Ethernet1/7       |                        | Physical |                |
| Ethernet1/8 (Mana | ager Access) redundant | Physical | mgmt           |
|                   |                        |          |                |

- **Step 3** Add the secondary address to the **Management** settings.
  - a) Click Device, and view the Management area.
  - b) Click **Edit** (

#### Figure 40: Edit Management Address

| Management                |                |
|---------------------------|----------------|
| Remote Host Address:      | 10.89.5.29     |
| Secondary Address:        |                |
| Status:                   | ٥              |
| Manager Access Interface: | Data Interface |
| Manager Access Details:   | Configuration  |

 c) In the Management dialog box, modify the name or IP address in the Secondary Address field Figure 41: Management IP Address

| Management           | 0           |
|----------------------|-------------|
| Remote Host Address: | 10.89.5.29  |
| Secondary Address:   | 10.99.11.6  |
|                      |             |
|                      | Cancel Save |

- d) Click Save.
- **Step 4** Create an ECMP zone with both interfaces.
  - a) Click Routing.
  - b) From the virtual router drop-down, choose the virtual router in which the primary and secondary interfaces reside.
  - c) Click ECMP, and then click Add.
  - d) Enter a Name for the ECMP zone.
  - e) Select the primary and secondary interfaces under the Available Interfaces box, and then click Add.

| Add ECMP             |     |                     | 0> |
|----------------------|-----|---------------------|----|
| Name                 |     |                     |    |
| redundant-mgmt       |     |                     |    |
| Available Interfaces |     | Selected Interfaces |    |
|                      |     | outside             | Ŧ  |
|                      |     | redundant           | Ì  |
|                      |     |                     |    |
|                      |     |                     |    |
|                      | Add |                     |    |
|                      |     |                     |    |
|                      |     |                     |    |
|                      |     |                     |    |
|                      |     |                     |    |
|                      |     | Cancel              | ок |

Figure 42: Add an ECMP Zone

f) Click **OK**, and then **Save**.

**Step 5** Add equal-cost default static routes for both interfaces and enable SLA tracking on both.

The routes should be identical except for the gateway and should both have metric 1. The primary interface should already have a default route that you can edit.

| Edit Static Route Configu                                | iration           |                           | 3 |
|----------------------------------------------------------|-------------------|---------------------------|---|
| Type:      IPv4  Interface*                              | IPv6              |                           |   |
| outside                                                  | •                 |                           |   |
| (Interface starting with this icon                       | signifies it is a | available for route leak) |   |
| Available Network C                                      | +                 | Selected Network          |   |
| Q Search                                                 | Add               | any-ipv4                  | Ì |
| 10.99.11.1                                               |                   |                           |   |
| any-ipv4                                                 |                   |                           |   |
| IPv4-Benchmark-Tests                                     |                   |                           |   |
| IPv4-Link-Local                                          |                   |                           |   |
| IPv4-Multicast                                           |                   |                           |   |
| IPv4-Private-10.0.0.0-8                                  |                   |                           |   |
| Ensure that egress virtualrouter<br>Gateway<br>10.89.5.1 | has route to that | destination               |   |
| Metric:                                                  |                   |                           |   |
| (1 - 254)                                                |                   |                           |   |
| Tunneled: (Used only for d                               | efault Route)     |                           |   |
| ,                                                        |                   |                           |   |
| Route Tracking:                                          |                   |                           |   |

#### Figure 43: Add/Edit Static Route

L

- a) Click **Static Route**.
- b) Either click Add Route to add a new route, or click Edit ( ) for an existing route.
- c) From the Interface drop-down, choose the interface.
- d) For the destination network, select any-ipv4 from the Available Networks box and click Add.
- e) Enter the default Gateway.
- f) For **Route Tracking**, click **Add** (+) to add a new SLA monitor object.
- g) Enter the required parameters including the following:
  - The Monitor Address as the management center IP address.
  - The zone for the primary or secondary management interface in **Available Zones**; for example, choose the outside zone for the primary interface object, and the mgmt zone for the secondary interface object.

#### Figure 44: Add SLA Monitor

| Name:                     | Description:              |   |
|---------------------------|---------------------------|---|
| mgmt-secondary            |                           |   |
| Frequency (seconds):      | SLA Monitor ID*:          |   |
| 60                        | 2                         |   |
| 1-604800)                 |                           |   |
| Threshold (milliseconds): | Timeout (milliseconds):   |   |
|                           | 5000                      |   |
| 0-60000)                  | (0-604800000)             |   |
| Data Size (bytes):        | ToS:                      |   |
| 28                        |                           |   |
| 0-16384)                  |                           |   |
| Number of Packets:        | Monitor Address*:         |   |
| 1                         | 10.89.5.35                |   |
| Available Zones C         |                           |   |
| Q Search                  | Selected Zones/Interfaces |   |
| mgmt                      | Add mgmt                  | Ì |
| outside                   |                           |   |
|                           |                           |   |
|                           |                           |   |
|                           |                           |   |
|                           |                           |   |
|                           |                           |   |
|                           |                           |   |
|                           |                           |   |
|                           |                           |   |

- h) Click Save, then choose the SLA object you just created in the Route Tracking drop-down list.
- i) Click **OK**, and then **Save**.
- j) Repeat for the default route for the other management interface.

#### **Step 6** Deploy configuration changes.

As part of the deployment for this feature, the management center enables the secondary interface for management traffic, including auto-generated policy-based routing configuration for management traffic to get to the right data interface. The management center also deploys a second instance of the **configure network management-data-interface** command. Note that if you edit the secondary interface at the CLI, you cannot configure the gateway or otherwise alter the default route, because the static route for this interface can only be edited in the management center.

## View Manager Access Details for Data Interface Management

#### Model Support—Threat Defense

When you use a data interface for management center management instead of using the dedicated Management interface, you must be careful about changing the interface and network settings for the device in the management center so you do not disrupt the connection. You can also change the data interface settings locally on the device, which requires you to reconcile those changes in the management center manually. The **Devices > Device Management > Management > Manager Access - Configuration Details** dialog box helps you resolve any discrepancies between the management center and the threat defense local configuration.

Normally, you configure the manager access data interface as part of initial threat defense setup before you add the threat defense to the management center. When you add the threat defense to the management center, the management center discovers and maintains the interface configuration, including the following settings: interface name and IP address, static route to the gateway, DNS servers, and DDNS server. For the DNS server, the configuration is maintained locally if it is discovered during registration, but it is not added to the Platform Settings policy in management center.

After you add the threat defense to the management center, if you change the data interface settings on the threat defense locally using the **configure network management-data-interface** command, then the management center detects the configuration changes, and blocks deployment to the threat defense. The management center detects the configuration changes using one of the following methods:

- Deploy to the threat defense. Before the management center deploys, it will detect the configuration differences and stop the deployment.
- The Sync button in the Interfaces page.
- The Refresh button on the Manager Access Configuration Details dialog box.

To remove the block, you must go to the **Manager Access - Configuration Details** dialog box and click **Acknowledge**. The next time you deploy, the management center configuration will overwrite any remaining conflicting settings on the threat defense. It is your responsibility to manually fix the configuration in the management center before you re-deploy.

See the following pages on this dialog box.

#### Configuration

View the configuration comparison of the manager access data interface on the management center and the threat defense.

The following example shows the configuration details of the threat defense where the **configure network management-data-interface** command was entered on the threat defense. The pink highlights show that if you **Acknowledge** the differences but do not match the configuration in the management center, then the threat defense configuration will be removed. The blue highlights show configurations that will be modified on the threat defense. The green highlights show configurations that will be added to the threat defense.

| accordingly.                  |                                     | Review the differences and update Manager values      | 6  |
|-------------------------------|-------------------------------------|-------------------------------------------------------|----|
|                               |                                     | Last updated: 2022-09-02 at 20:35:58 UTC [Refrest     | 1] |
|                               | Configuration on Manager            | Configuration on Device                               |    |
| ✓ 4. Ethernet1/1              |                                     |                                                       |    |
| Interface Configuration       |                                     |                                                       |    |
| FMC Access Enabled            | Disabled                            | Enabled                                               |    |
| FMC Access - Allowed Networks |                                     | any                                                   |    |
| Interface Name                |                                     | outside                                               |    |
| IPv4/IPv6 Address             |                                     | 10.89.5.29/26                                         |    |
| Static Route Configuration    |                                     |                                                       |    |
| IPv4 Gateway                  |                                     | 10.89.5.1                                             | P  |
| IPv6 Gateway                  |                                     |                                                       |    |
| ✓ 5. Ethernet1/8              |                                     |                                                       |    |
|                               | added, modified or disassociated fr | om manager access interface on next deploy to device. |    |

The following example shows this page after configuring the interface in the management center; the interface settings match, and the pink highlight was removed.

-

| onfiguration CLI Output Co    | onnection Status           |                                                  |
|-------------------------------|----------------------------|--------------------------------------------------|
|                               |                            | Last updated: 2022-09-09 at 07:10:54 UTC [Refree |
|                               | Configuration on Manager   | Configuration on Device                          |
| Web Update Type               |                            |                                                  |
| 4. GigabitEthernet0/0         |                            |                                                  |
| Interface Configuration       |                            |                                                  |
| FMC Access Enabled            | Enabled                    | Enabled                                          |
| FMC Access - Allowed Networks | any                        | any                                              |
| Interface Name                | outside                    | outside                                          |
| IPv4/IPv6 Address             | 10.89.5.29 255.255.255.192 | 10.89.5.29 255.255.255.192                       |
| Static Route Configuration    |                            |                                                  |
| IPv4 Gateway                  |                            | 10.89.5.1                                        |
| IPv6 Gateway                  |                            |                                                  |

#### **CLI Output**

Managar assass Configuration Dataila

View the CLI configuration of the manager access data interface, which is useful if you are familiar with the underlying CLI.

| Manager access - Configuration Details                         |                                      |                                                                                                    | ( |
|----------------------------------------------------------------|--------------------------------------|----------------------------------------------------------------------------------------------------|---|
| Manager access                                                 | configuration or                     | device is different from Manager. Review the differences and deploy the changes.                                                                           |   |
| Configuration                                                  | CLI Output                           | Connection Status                                                                                                    |   |
| Show command                                                   | output of Monor                      | er Access associated configuration from Firewall Threat Defense                                                                                            |   |
| > show sftunn                                                  | ol interforce                        |                                                                                                    |   |
| <pre>&gt; show runnin &gt; show versio</pre>                   | rface<br>g-config inte<br>n<br>[ 101 | Name of the Interface<br>rface<br>0-2 ]<br>: Cisco Firepower 1010 Threat Defense (78) Version 7.2.0 (Build 2028)<br>: ebf1f518-d0a0-11ec-bb8f-90ce044ba76f |   |
| > show runnin > show versio Model UUID LSP version VDB version | rface<br>g-config inte<br>n<br>[ 101 | Name of the Interface<br>rface<br>0-2 ]<br>: Cisco Firepower 1010 Threat Defense (78) Version 7.2.0 (Build 2028)                                           |   |

#### **Connection Status**

View management connection status. The following example shows that the management connection is still using the Management "management0" interface.

#### Figure 46: Connection Status

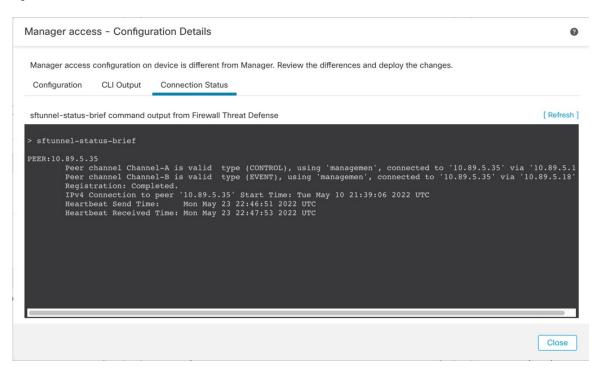

The following status shows a successful connection for a data interface, showing the internal "tap\_nlp" interface.

#### Figure 47: Connection Status

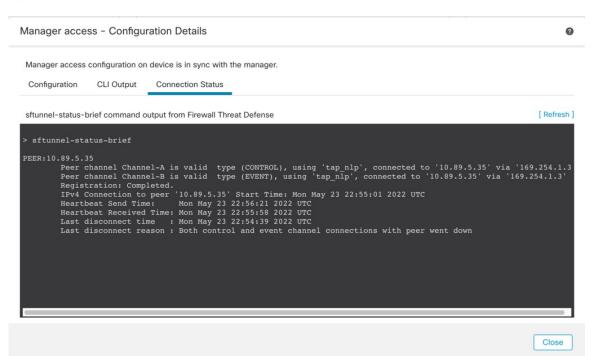

See the following sample output for a connection that is down; there is no peer channel "connected to" information, nor heartbeat information shown:

```
> sftunnel-status-brief
PEER:10.10.17.202
Registration: Completed.
Connection to peer '10.10.17.202' Attempted at Mon Jun 15 09:21:57 2020 UTC
Last disconnect time : Mon Jun 15 09:19:09 2020 UTC
Last disconnect reason : Both control and event channel connections with peer went down
```

See the following sample output for a connection that is up, with peer channel and heartbeat information shown:

```
> sftunnel-status-brief
PEER:10.10.17.202
Peer channel Channel-A is valid type (CONTROL), using 'eth0', connected to '10.10.17.202'
via '10.10.17.222'
Peer channel Channel-B is valid type (EVENT), using 'eth0', connected to '10.10.17.202' via
'10.10.17.222'
Registration: Completed.
IPv4 Connection to peer '10.10.17.202' Start Time: Wed Jun 10 14:27:12 2020 UTC
Heartbeat Send Time: Mon Jun 15 09:02:08 2020 UTC
Heartbeat Received Time: Mon Jun 15 09:02:16 2020 UTC
```

## Modify Threat Defense Management Interfaces at the CLI

Modify the management interface settings on the managed device using the CLI. Many of these settings are ones that you set when you performed the initial setup; this procedure lets you change those settings, and set additional settings such as enabling an event interface if your model supports it, or adding static routes.

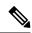

```
Note
```

This topic applies to the dedicated Management interface. You can alternatively configure a data interface for management. If you want to change network settings for that interface, you should do so within management center and not at the CLI. If you need to troubleshoot a disrupted management connection, and need to make changes directly on the threat defense, see Modify the Threat Defense Data Interface Used for Management at the CLI, on page 69.

For information about the threat defense CLI, see the Cisco Secure Firewall Threat Defense Command Reference.

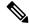

```
Note
```

When using SSH, be careful when making changes to the management interface; if you cannot re-connect because of a configuration error, you will need to access the device console port.

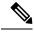

Note

If you change the device management IP address, then see the following tasks for management center connectivity depending on how you identified the management center during initial device setup using the **configure manager add** command (see Identify a New Management Center, on page 79):

- **IP** address—No action. If you identified the management center using a reachable IP address, then the management connection will be reestablished automatically after several minutes. We recommend that you also change the device IP address shown in management center to keep the information in sync; see Update the Hostname or IP Address in the Management Center, on page 42. This action can help the connection reestablish faster. **Note**: If you specified an unreachable management center IP address, then see the procedure for NAT ID below.
- NAT ID only—Manually reestablish the connection. If you identified the management center using only the NAT ID, then the connection cannot be automatically reestablished. In this case, change the device management IP address in management center according to Update the Hostname or IP Address in the Management Center, on page 42.

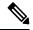

Note

In a High Availability management center configuration, when you modify the management IP address from the device CLI or from the management center, the secondary management center does not reflect the changes even after an HA synchronization. To ensure that the secondary management center is also updated, switch roles between the two management centers, making the secondary management center the active unit. Modify the management IP address of the registered device on the device management page of the now active management center.

#### Before you begin

if you disable the event channel.

• You can create user accounts that can log into the CLI using the configure user add command.

#### Procedure

| Step 1 | Connect to the device CLI, either from the console port or using SSH.                                                                                                    |  |  |  |
|--------|----------------------------------------------------------------------------------------------------|--|--|--|
| Step 2 | Log in with the Admin username and password.                                                                                                    |  |  |  |
| Step 3 | (Firepower 4100/9300/Secure Firewall 4200 only) Enable the second management interface as an event-only interface.                                                                                                    |  |  |  |
|        | configure network management-interface enable management1                                                                                                    |  |  |  |
|        | configure network management-interface disable-management-channel management1                                                                                                    |  |  |  |
|        | You always need a management interface for management traffic. If your device has a second management interface, you can enable it for event-only traffic.                                                                                                    |  |  |  |
|        | You can optionally disable events for the main management interface using the <b>configure network</b><br><b>management-interface disable-events-channel</b> command. In either case, the device will try to send events<br>on the event-only interface, and if that interface is down, it will send events on the management interface even |  |  |  |

You cannot disable both event and management channels on an interface.

To use a separate event interface, you also need to enable an event interface on the management center. See the Cisco Secure Firewall Management Center Administration Guide.

#### Example:

```
> configure network management-interface enable management1
Configuration updated successfully
```

```
> configure network management-interface disable-management-channel management1
Configuration updated successfully
```

>

**Step 4** Configure the IP address of the management interface and/or event interface:

If you do not specify the *management\_interface* argument, then you change the network settings for the default management interface. When configuring an event interface, be sure to specify the *management\_interface* argument. The event interface can be on a separate network from the management interface, or on the same network. If you are connected to the interface you are configuring, you will be disconnected. You can re-connect to the new IP address.

- a) Configure the IPv4 address:
  - Manual configuration:

**configure network ipv4 manual** *ip\_address netmask gateway\_ip* [*management\_interface*]

Note that the *gateway\_ip* in this command is used to create the default route for the device. If you configure an event-only interface, then you must enter the *gateway\_ip* as part of the command; however, this entry just configures the default route to the value you specify and does not create a separate static route for the eventing interface. If you are using an event-only interface on a different network from the management interface, we recommend that you set the *gateway\_ip* for use with the management interface, and then create a static route separately for the event-only interface using the **configure network static-routes** command.

#### Example:

```
> configure network ipv4 manual 10.10.10.45 255.255.255.0 10.10.10.1 management1
Setting IPv4 network configuration.
Network settings changed.
>
```

• DHCP (supported on the default management interface only):

#### configure network ipv4 dhcp

- b) Configure the IPv6 address:
  - Stateless autoconfiguration:

**configure network ipv6 router** [management\_interface]

#### **Example:**

```
> configure network ipv6 router management0
Setting IPv6 network configuration.
Network settings changed.
```

>

• Manual configuration:

**configure network ipv6 manual** *ip6\_address ip6\_prefix\_length* [*ip6\_gateway\_ip*] [*management\_interface*]

Note that the *ipv6\_gateway\_ip* in this command is used to create the default route for the device. If you configure an event-only interface, then you must enter the *ipv6\_gateway\_ip* as part of the command; however, this entry just configures the default route to the value you specify and does not create a separate static route for the eventing interface. If you are using an event-only interface on a different network from the management interface, we recommend that you set the *ipv6\_gateway\_ip* for use with the management interface, and then create a static route separately for the event-only interface using the **configure network static-routes** command.

#### **Example:**

```
> configure network ipv6 manual 2001:0DB8:BA98::3210 64 management1
Setting IPv6 network configuration.
Network settings changed.
```

- >
- DHCPv6 (supported on the default management interface only):

configure network ipv6 dhcp

**Step 5** For IPv6, enable or disable ICMPv6 Echo Replies and Destination Unreachable messages. These messages are enabled by default.

configure network ipv6 destination-unreachable {enable | disable}

#### configure network ipv6 echo-reply {enable | disable}

You might want to disable these packets to guard against potential denial of service attacks. Disabling Echo Reply packets means you cannot use IPv6 ping to the device management interfaces for testing purposes.

#### Example:

```
> configure network ipv6 destination-unreachable disable
> configure network ipv6 echo-reply disable
```

**Step 6** Enable a DHCP server on the default management interface to provide IP addresses to connected hosts:

**configure network ipv4 dhcp-server-enable** *start\_ip\_address end\_ip\_address* 

#### Example:

```
> configure network ipv4 dhcp-server-enable 10.10.10.200 10.10.10.254
DHCP Server Enabled
```

>

You can only configure a DHCP server when you set the management interface IP address manually. This command is not supported on the management center virtual. To display the status of the DHCP server, enter **show network-dhcp-server**:

```
> show network-dhcp-server
DHCP Server Enabled
10.10.10.200-10.10.10.254
```

```
Step 7
```

Add a static route for the event-only interface if the management center is on a remote network; otherwise, all traffic will match the default route through the management interface.

**configure network static-routes** {**ipv4**|**ipv6**} **add** *management\_interface destination\_ip netmask\_or\_prefix gateway\_ip* 

For the *default* route, do not use this command; you can only change the default route gateway IP address when you use the **configure network ipv4** or **ipv6** commands (see Step 4, on page 65).

#### Example:

> configure network static-routes ipv4 add management1 192.168.6.0 255.255.255.0 10.10.10.1 Configuration updated successfully

```
> configure network static-routes ipv6 add management1 2001:0DB8:AA89::5110 64
2001:0DB8:BA98::3211
Configuration updated successfully
```

>

To display static routes, enter **show network-static-routes** (the default route is not shown):

```
> show network-static-routes
------[ IPv4 Static Routes ]------
Interface : management1
Destination : 192.168.6.0
Gateway : 10.10.10.1
Netmask : 255.255.255.0
[...]
```

```
Step 8 Set the hostname:
```

configure network hostname name

Example:

> configure network hostname farscape1.cisco.com

Syslog messages do not reflect a new hostname until after a reboot.

**Step 9** Set the search domains:

configure network dns searchdomains domain\_list

Example:

> configure network dns searchdomains example.com,cisco.com

Set the search domain(s) for the device, separated by commas. These domains are added to hostnames when you do not specify a fully-qualified domain name in a command, for example, **ping system**. The domains are used only on the management interface, or for commands that go through the management interface.

**Step 10** Set up to 3 DNS servers, separated by commas:

configure network dns servers dns\_ip\_list

Example:

> configure network dns servers 10.10.6.5,10.20.89.2,10.80.54.3

**Step 11** Set the remote management port for communication with the management center:

configure network management-interface tcpport number

Example:

> configure network management-interface tcpport 8555

The management center and managed devices communicate using a two-way, TLS-1.3-encrypted communication channel, which by default is on port 8305.

- **Note** Cisco **strongly** recommends that you keep the default settings for the remote management port, but if the management port conflicts with other communications on your network, you can choose a different port. If you change the management port, you must change it for **all** devices in your deployment that need to communicate with each other.
- **Step 12** (Threat Defense only) Set the management or eventing interface MTU. The MTU is 1500 bytes by default.

#### **configure network mtu** [bytes] [interface\_id]

- *bytes*—Sets the MTU in bytes. For the management interface, the value can be between 64 and 1500 if you enable IPv4, and 1280 to 1500 if you enable IPv6. For the eventing interface, the value can be between 64 and 9000 if you enable IPv4, and 1280 to 9000 if you enable IPv6. If you enable both IPv4 and IPv6, then the minimum is 1280. If you do not enter the *bytes*, you are prompted for a value.
- *interface\_id*—Specifies the interface ID on which to set the MTU. Use the **show network** command to see available interface IDs, for example management0, management1, br1, and eth0, depending on the platform. If you do not specify an interface, then the management interface is used.

#### Example:

```
> configure network mtu 8192 management1
MTU set successfully to 1500 from 8192 for management1
Refreshing Network Config...
NetworkSettings::refreshNetworkConfig MTU value at start 8192
Interface management1 speed is set to '10000baseT/Full'
NetworkSettings::refreshNetworkConfig MTU value at end 8192
>
```

**Step 13** Configure an HTTP proxy. The device is configured to directly-connect to the internet on ports TCP/443 (HTTPS) and TCP/80 (HTTP). You can use a proxy server, to which you can authenticate via HTTP Digest. After issuing the command, you are prompted for the HTTP proxy address and port, whether proxy

authentication is required, and if it is required, the proxy username, proxy password, and confirmation of the proxy password.

**Note** For proxy password on threat defense, you can use A-Z, a-z, and 0-9 characters only.

#### configure network http-proxy

Example:

```
> configure network http-proxy
Manual proxy configuration
Enter HTTP Proxy address: 10.100.10.10
Enter HTTP Proxy Port: 80
Use Proxy Authentication? (y/n) [n]: Y
Enter Proxy Username: proxyuser
Enter Proxy Password: proxypassword
Confirm Proxy Password: proxypassword
```

- **Step 14** If you change the device management IP address, then see the following tasks for management center connectivity depending on how you identified the management center during initial device setup using the **configure manager add** command (see Identify a New Management Center, on page 79):
  - **IP address**—No action. If you identified the management center using a reachable IP address, then the management connection will be reestablished automatically after several minutes. We recommend that you also change the device IP address shown in management center to keep the information in sync; see Update the Hostname or IP Address in the Management Center, on page 42. This action can help the connection reestablish faster. Note: If you specified an unreachable management center IP address, then you must manually reestablish the connection using Update the Hostname or IP Address in the Management Center, on page 42.
  - NAT ID only—Manually reestablish the connection. If you identified the management center using only the NAT ID, then the connection cannot be automatically reestablished. In this case, change the device management IP address in management center according to Update the Hostname or IP Address in the Management Center, on page 42.

## Modify the Threat Defense Data Interface Used for Management at the CLI

If the management connection between the threat defense and the management center was disrupted, and you want to specify a new data interface to replace the old interface, use the threat defense CLI to configure the new interface. This procedure assumes you want to replace the old interface with a new interface on the same network. If the management connection is active, then you should make any changes to an existing data interface using the management center. For initial setup of the data management interface, see the **configure network management-data-interface** command in Complete the Threat Defense Initial Configuration Using the CLI, on page 17.

For high-availability pairs, perform all CLI steps on both units. Within the management center, perform steps only on the active unit. Once the configuration changes are deployed, the standby unit synchronizes configuration and other state information from the active unit.

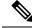

Note

This topic applies to the data interface that you configured for Management, not the dedicated Management interface. If you want to change network settings for the Management interface, see Modify Threat Defense Management Interfaces at the CLI, on page 63.

For information about the threat defense CLI, see the Cisco Secure Firewall Threat Defense Command Reference.

#### Before you begin

You can create user accounts that can log into the CLI using the **configure user add** command.

#### Procedure

- **Step 1** If you are changing the data management interface to a new interface, move the current interface cable to the new interface.
- **Step 2** Connect to the device CLI.

You should use the console port when using these commands. If you are performing initial setup, then you may be disconnected from the Management interface. If you are editing the configuration due to a disrupted management connection, and you have SSH access to the dedicated Management interface, then you can use that SSH connection.

**Step 3** Log in with the Admin username and password.

**Step 4** Disable the interface so you can reconfigure its settings.

#### configure network management-data-interface disable

#### Example:

> configure network management-data-interface disable

Configuration updated successfully..!!

Configuration disable was successful, please update the default route to point to a gateway on management interface using the command 'configure network'

#### **Step 5** Configure the new data interface for manager access.

#### configure network management-data-interface

You are then prompted to configure basic network settings for the data interface.

When you change the data management interface to a new interface on the same network, use the same settings as for the previous interface except the interface ID. In addition, for the **Do you wish to clear all the device configuration before applying ? (y/n) [n]:** option, choose **y**. This choice will clear the old data management interface configuration, so that you can successfully reuse the IP address and interface name on the new interface.

```
> configure network management-data-interface
Data interface to use for management: ethernet1/4
Specify a name for the interface [outside]: internet
IP address (manual / dhcp) [dhcp]: manual
```

IPv4/IPv6 address: 10.10.6.7 Netmask/IPv6 Prefix: 255.255.255.0 Default Gateway: 10.10.6.1 Comma-separated list of DNS servers [none]: 208.67.222.222,208.67.220.220 DDNS server update URL [none]: Do you wish to clear all the device configuration before applying ? (y/n) [n]: y Configuration done with option to allow manager access from any network, if you wish to change the manager access network use the 'client' option in the command 'configure network management-data-interface'. Setting IPv4 network configuration. Network settings changed.

**Step 6** (Optional) Limit data interface access to the management center on a specific network.

#### configure network management-data-interface client ip\_address netmask

By default, all networks are allowed.

- **Step 7** The connection will be reestablished automatically, but disabling and reenabling the connection in the management center will help the connection reestablish faster. See Update the Hostname or IP Address in the Management Center, on page 42.
- **Step 8** Check that the management connection was reestablished.

#### sftunnel-status-brief

See the following sample output for a connection that is up, with peer channel and heartbeat information shown:

```
> sftunnel-status-brief
PEER:10.10.17.202
Peer channel Channel-A is valid type (CONTROL), using 'eth0', connected to '10.10.17.202'
via '10.10.17.222'
Peer channel Channel-B is valid type (EVENT), using 'eth0', connected to '10.10.17.202' via
'10.10.17.222'
Registration: Completed.
IPv4 Connection to peer '10.10.17.202' Start Time: Wed Jun 10 14:27:12 2020 UTC
Heartbeat Send Time: Mon Jun 15 09:02:08 2020 UTC
Heartbeat Received Time: Mon Jun 15 09:02:16 2020 UTC
```

# Step 9 In the management center, choose Devices > Device Management > Device > Management > Manager Access - Configuration Details, and click Refresh.

The management center detects the interface and default route configuration changes, and blocks deployment to the threat defense. When you change the data interface settings locally on the device, you must reconcile those changes in the management center manually. You can view the discrepancies between the management center and the threat defense on the **Configuration** tab.

#### **Step 10** Choose **Devices** > **Device Management** > **Interfaces**, and make the following changes.

- a) Remove the IP address and name from the old data management interface, and disable manager access for this interface.
- b) Configure the new data management interface with the settings of the old interface (the ones you used at the CLI), and enable manager access for it.

- Step 11 Choose Devices > Device Management > Routing > Static Route and change the default route from the old data management interface to the new one.
- Step 12 Return to the Manager Access Configuration Details dialog box, and click Acknowledge to remove the deployment block.

The next time you deploy, the management center configuration will overwrite any remaining conflicting settings on the threat defense. It is your responsibility to manually fix the configuration in the management center before you re-deploy.

You will see expected messages of "Config was cleared" and "Manager access changed and acknowledged."

## **Roll Back the Configuration if the Management Center Loses Connectivity**

If you use a data interface on the threat defense for manager access, and you deploy a configuration change from the management center that affects the network connectivity, you can roll back the configuration on the threat defense to the last-deployed configuration so you can restore management connectivity. You can then adjust the configuration settings in management center so that the network connectivity is maintained, and re-deploy. You can use the rollback feature even if you do not lose connectivity; it is not limited to this troubleshooting situation.

See the following guidelines:

- Only the previous deployment is available locally on the threat defense; you cannot roll back to any earlier deployments.
- Rollback is supported for high availability but not supported for clustering deployments.
- The rollback only affects configurations that you can set in the management center. For example, the rollback does not affect any local configuration related to the dedicated Management interface, which you can only configure at the threat defense CLI. Note that if you changed data interface settings after the last management center deployment using the **configure network management-data-interface** command, and then you use the rollback command, those settings will not be preserved; they will roll back to the last-deployed management center settings.
- UCAPL/CC mode cannot be rolled back.
- Out-of-band SCEP certificate data that was updated during the previous deployment cannot be rolled back.
- During the rollback, connections will drop because the current configuration will be cleared.

#### Procedure

**Step 1** At the threat defense CLI, roll back to the previous configuration.

#### configure policy rollback

After the rollback, the threat defense notifies the management center that the rollback was completed successfully. In the management center, the deployment screen will show a banner stating that the configuration was rolled back.

Note If the rollback failed and the management center management is restored, refer to https://www.cisco.com/c/en/us/support/docs/security/firepower-ngfw-virtual/ 215258-troubleshooting-firepower-threat-defense.html for common deployment problems. In some cases, the rollback can fail after the management center management access is restored; in this case, you can resolve the management center configuration issues, and redeploy from the management center.

### Example:

For the threat defense that uses a data interface for manager access:

**Step 2** Check that the management connection was reestablished.

In management center, check the management connection status on the **Devices > Device Management > Device > Management > Manager Access - Configuration Details > Connection Status** page.

At the threat defense CLI, enter the **sftunnel-status-brief** command to view the management connection status.

If it takes more than 10 minutes to reestablish the connection, you should troubleshoot the connection. See Troubleshoot Management Connectivity on a Data Interface, on page 73.

# Troubleshoot Management Connectivity on a Data Interface

When you use a data interface for manager access instead of using the dedicated Management interface, you must be careful about changing the interface and network settings for the threat defense in the management center so you do not disrupt the connection. If you change the management interface type after you add the threat defense to the management center (from data to Management, or from Management to data), if the interfaces and network settings are not configured correctly, you can lose management connectivity.

This topic helps you troubleshoot the loss of management connectivity.

# View management connection status

In the management center, check the management connection status on the **Devices > Device** Management > Device > Management > Manager Access - Configuration Details > Connection Status page.

At the threat defense CLI, enter the **sftunnel-status-brief** command to view the management connection status. You can also use **sftunnel-status** to view more complete information.

See the following sample output for a connection that is down; there is no peer channel "connected to" information, nor heartbeat information shown:

```
> sftunnel-status-brief
PEER:10.10.17.202
Registration: Completed.
Connection to peer '10.10.17.202' Attempted at Mon Jun 15 09:21:57 2020 UTC
Last disconnect time : Mon Jun 15 09:19:09 2020 UTC
Last disconnect reason : Both control and event channel connections with peer went down
```

See the following sample output for a connection that is up, with peer channel and heartbeat information shown:

```
> sftunnel-status-brief
PEER:10.10.17.202
Peer channel Channel-A is valid type (CONTROL), using 'eth0', connected to '10.10.17.202'
via '10.10.17.222'
Peer channel Channel-B is valid type (EVENT), using 'eth0', connected to '10.10.17.202'
via '10.10.17.222'
Registration: Completed.
IPv4 Connection to peer '10.10.17.202' Start Time: Wed Jun 10 14:27:12 2020 UTC
Heartbeat Send Time: Mon Jun 15 09:02:08 2020 UTC
Heartbeat Received Time: Mon Jun 15 09:02:16 2020 UTC
```

#### View the threat defense network information

At the threat defense CLI, view the Management and manager access data interface network settings:

### show network

```
> show network
========[ System Information ]=============
Hostname : FTD-4
Domains
                 : cisco.com
                 : 72.163.47.11
DNS Servers
DNS from router
                  : enabled
Management port
                  : 8305
IPv4 Default route
 Gatewav
                 : data-interfaces
: enabled
Admin State
Admin Speed
                 : lqbps
Operation Speed
                 : 1gbps
Link
                 : up
Channels
                  : Management & Events
Mode
                  : Non-Autonegotiation
                 : Auto/MDIX
MDT/MDTX
MTU
                 : 1500
MAC Address
                 : 68:87:C6:A6:54:80
-----[ IPv4 ]-----
Configuration : Manual
Address
                  : 10.89.5.4
Netmask
                 : 255.255.255.192
                 : 169.254.1.1
Gateway
-----[ IPv6 ]-----
Configuration
                 : Disabled
```

| State<br>Authentication                                 | : Disabled<br>: Disabled                                       |
|---------------------------------------------------------|----------------------------------------------------------------|
| ======[ System Information<br>DNS Servers<br>Interfaces | n - Data Interfaces ]======<br>: 72.163.47.11<br>: Ethernet1/1 |
| =================[ Ethern                               | net1/1 ]========================                               |
| State                                                   | : Enabled                                                      |
| Link                                                    | : Up                                                           |
| Name                                                    | : outside                                                      |
| MTU                                                     | : 1500                                                         |
| MAC Address                                             | : 68:87:C6:A6:54:A4                                            |
| [ II                                                    | Pv4 ]                                                          |
| Configuration                                           | : Manual                                                       |
| Address                                                 | : 10.89.5.6                                                    |
| Netmask                                                 | : 255.255.255.192                                              |
| Gateway                                                 | : 10.89.5.1                                                    |
| [ I]                                                    | Pv6 ]                                                          |
| Configuration                                           | : Disabled                                                     |

### Check that the threat defense registered with the management center

At the threat defense CLI, check that the management center registration was completed. Note that this command will not show the *current* status of the management connection.

### show managers

```
> show managers
Type : Manager
Host : 10.10.1.4
Display name : 10.10.1.4
Identifier : f7ffad78-bf16-11ec-a737-baa2f76ef602
Registration : Completed
Management type : Configuration
```

### Ping the management center

At the threat defense CLI, use the following command to ping the management center from the data interfaces:

# ping fmc\_ip

At the threat defense CLI, use the following command to ping the management center from the Management interface, which should route over the backplane to the data interfaces:

### ping system fmc\_ip

### Capture packets on the threat defense internal interface

At the threat defense CLI, capture packets on the internal backplane interface (nlp\_int\_tap) to see if management packets are being sent:

### capture *name* interface nlp\_int\_tap trace detail match ip any any

show capturename trace detail

### Check the internal interface status, statistics, and packet count

At the threat defense CLI, see information about the internal backplane interface, nlp int tap:

### show interface detail

```
> show interface detail
[...]
Interface Internal-Data0/1 "nlp int tap", is up, line protocol is up
 Hardware is en vtun rev00, BW Unknown Speed-Capability, DLY 1000 usec
 (Full-duplex), (1000 Mbps)
 Input flow control is unsupported, output flow control is unsupported
MAC address 0000.0100.0001, MTU 1500
 IP address 169.254.1.1, subnet mask 255.255.255.248
 37 packets input, 2822 bytes, 0 no buffer
 Received 0 broadcasts, 0 runts, 0 giants
0 input errors, 0 CRC, 0 frame, 0 overrun, 0 ignored, 0 abort
 0 pause input, 0 resume input
0 L2 decode drops
 5 packets output, 370 bytes, 0 underruns
0 pause output, 0 resume output
 0 output errors, 0 collisions, 0 interface resets
0 late collisions, 0 deferred
 0 input reset drops, 0 output reset drops
 input queue (blocks free curr/low): hardware (0/0)
 output queue (blocks free curr/low): hardware (0/0)
 Traffic Statistics for "nlp int tap":
 37 packets input, 2304 bytes
 5 packets output, 300 bytes
 37 packets dropped
      1 minute input rate 0 pkts/sec, 0 bytes/sec
      1 minute output rate 0 pkts/sec, 0 bytes/sec
      1 minute drop rate, 0 pkts/sec
      5 minute input rate 0 pkts/sec, 0 bytes/sec
      5 minute output rate 0 pkts/sec, 0 bytes/sec
      5 minute drop rate, 0 pkts/sec
 Control Point Interface States:
 Interface number is 14
 Interface config status is active
 Interface state is active
```

### **Check routing and NAT**

At the threat defense CLI, check that the default route (S\*) was added and that internal NAT rules exist for the Management interface (nlp\_int\_tap).

### show route

```
> show route
Codes: L - local, C - connected, S - static, R - RIP, M - mobile, B - BGP
       D - EIGRP, EX - EIGRP external, O - OSPF, IA - OSPF inter area
       \rm N1 - OSPF NSSA external type 1, \rm N2 - OSPF NSSA external type 2
       E1 - OSPF external type 1, E2 - OSPF external type 2, V - VPN
       i - IS-IS, su - IS-IS summary, L1 - IS-IS level-1, L2 - IS-IS level-2
       ia - IS-IS inter area, * - candidate default, U - per-user static route
       o - ODR, P - periodic downloaded static route, + - replicated route
       ST - Static InterVRF
Gateway of last resort is 10.89.5.1 to network 0.0.0.0
S*
         0.0.0.0 0.0.0.0 [1/0] via 10.89.5.1, outside
С
         10.89.5.0 255.255.255.192 is directly connected, outside
T.
         10.89.5.29 255.255.255.255 is directly connected, outside
\mathbf{i}
```

#### show nat

> show nat

```
Auto NAT Policies (Section 2)
1 (nlp_int_tap) to (outside) source static nlp_server_0_sftunnel_intf3 interface service
tcp 8305 8305
    translate_hits = 0, untranslate_hits = 6
2 (nlp_int_tap) to (outside) source static nlp_server_0_ssh_intf3 interface service
tcp ssh ssh
    translate_hits = 0, untranslate_hits = 73
3 (nlp_int_tap) to (outside) source static nlp_server_0_sftunnel_ipv6_intf3 interface
ipv6 service tcp 8305 8305
    translate_hits = 0, untranslate_hits = 0
4 (nlp_int_tap) to (outside) source dynamic nlp_client_0_intf3 interface
    translate_hits = 174, untranslate_hits = 0
5 (nlp_int_tap) to (outside) source dynamic nlp_client_0_ipv6_intf3 interface ipv6
    translate_hits = 0, untranslate_hits = 0
```

#### Check other settings

See the following commands to check that all other settings are present. You can also see many of these commands on the management center's **Devices > Device Management > Device > Management > Manager Access - Configuration Details > CLI Output** page.

## show running-config sftunnel

```
> show running-config sftunnel
sftunnel interface outside
sftunnel port 8305
```

### show running-config ip-client

> show running-config ip-client
ip-client outside

### show conn address fmc\_ip

### Check for a successful DDNS update

At the threat defense CLI, check for a successful DDNS update:

# debug ddns

```
> debug ddns
DDNS update request = /v3/update?hostname=domain.example.org&myip=209.165.200.225
Successfully updated the DDNS sever with current IP addresses
DDNS: Another update completed, outstanding = 0
```

DDNS: IDB SB total = 0

If the update failed, use the **debug http** and **debug ssl** commands. For certificate validation failures, check that the root certificates are installed on the device:

**show crypto ca certificates** *trustpoint\_name* 

To check the DDNS operation:

show ddns update interface fmc\_access\_ifc\_name

```
> show ddns update interface outside
Dynamic DNS Update on outside:
    Update Method Name Update Destination
    RBD_DDNS not available
Last Update attempted on 04:11:58.083 UTC Thu Jun 11 2020
Status : Success
FQDN : domain.example.org
IP addresses : 209.165.200.225
```

Check management center log files

See https://cisco.com/go/fmc-reg-error.

# Change the Management Settings for the Device

You might need to change the manager, change the manager IP address, or perform other management tasks.

# Edit the Management Center IP Address or Hostname on the Device

If you change the management center IP address or hostname, you should also change the value at the device CLI so the configurations match. Although in most cases, the management connection will be reestablished without changing the management center IP address or hostname on the device, in at least one case, you must perform this task for the connection to be reestablished: when you added the device to the management center IP address or hostname we recommend keeping the management center IP address or hostname up to date for extra network resiliency.

# Procedure

**Step 1** At the threat defense CLI, view the management center identifier.

#### show managers

Example:

```
> show managers
Type : Manager
Host : 10.10.1.4
Display name : 10.10.1.4
Identifier : f7ffad78-bf16-11ec-a737-baa2f76ef602
Registration : Completed
Management type : Configuration
```

**Step 2** At the threat defense CLI, edit the management center IP address or hostname.

**configure manager edit** *identifier* {**hostname** {*ip\_address* | *hostname*} | **displayname** *display\_name*}

If the management center was originally identified by **DONTRESOLVE** and a NAT ID, you can change the value to a hostname or IP address using this command. You cannot change an IP address or hostname to **DONTRESOLVE**.

The management connection will go down, and then reestablish. You can monitor the state of the connection using the **sftunnel-status** command.

## Example:

> configure manager edit f7ffad78-bf16-11ec-a737-baa2f76ef602 hostname 10.10.5.1

# **Identify a New Management Center**

This procedure shows how to identify a new management center for the managed device. You should perform these steps even if the new management center uses the old management center's IP address.

#### Procedure

| Step 1 | On the old managemen | t center if present | delete the manag | red device |
|--------|----------------------|---------------------|------------------|------------|
|        |                      |                     |                  |            |

You cannot change the management center IP address if you have an active connection with the management center.

- **Step 2** Connect to the device CLI, for example using SSH.
- **Step 3** Configure the new management center.

**configure manager add** {*hostname* | *IPv4\_address* | *IPv6\_address* | **DONTRESOLVE** } *regkey* [*nat\_id*] [*display\_name*]

- {*hostname* | *IPv4\_address* | *IPv6\_address*}—Sets the management center hostname, IPv4 address, or IPv6 address.
- **DONTRESOLVE**—If the management center is not directly addressable, use **DONTRESOLVE** instead of a hostname or IP address. If you use **DONTRESOLVE**, then a *nat\_id* is required. When you add this device to the management center, make sure that you specify both the device IP address and the *nat\_id*; one side of the connection needs to specify an IP address, and both sides need to specify the same, unique NAT ID.
- *regkey*—Make up a registration key to be shared between the management center and the device during registration. You can choose any text string for this key between 1 and 37 characters; you will enter the same key on the management center when you add the threat defense.
- nat\_id—Make up an alphanumeric string from 1 to 37 characters used only during the registration process between the management center and the device when one side does not specify an IP address. This NAT ID is a one-time password used only during registration. Make sure the NAT ID is unique, and not used by any other devices awaiting registration. Specify the same NAT ID on the management center when you add the threat defense.

- display\_name—Provide a display name for showing this manager with the show managers command. This option is useful if you are identifying CDO as the primary manager and an on-prem management center for analytics only. If you don't specify this argument, the firewall auto-generates a display name using one of the following methods:
  - hostname | IP\_address (if you don't use the DONTRESOLVE keyword)
  - manager-timestamp

### Example:

```
> configure manager add DONTRESOLVE abc123 efg456
Manager successfully configured.
Please make note of reg_key as this will be required while adding Device in FMC.
>
```

**Step 4** Add the device to the management center.

# Switch from the Device Manager to the Management Center

When you switch from the device manager to the management center, all interface configuration is retained, in addition to the Management interface and the manager access settings. Note that other configuration settings, such as the access control policy or security zones, are not retained.

After you switch to the management center, you can no longer use the device manager to manage the threat defense device.

# Before you begin

If the firewall is configured for high availability, you must first break the high availability configuration using the device manager (if possible) or the **configure high-availability disable** command. Ideally, break high availability from the active unit.

# Procedure

- **Step 1** In the device manager, unregister the device from the Cisco Smart Software Manager.
- **Step 2** (Might be required) Configure the Management interface.

You may need to change the Management interface configuration, even if you intend to use a data interface for manager access. You will have to reconnect to the device manager if you were using the Management interface for the device manager connection.

 Data interface for manager access—The Management interface must have the gateway set to data interfaces. By default, the Management interface receives an IP address and gateway from DHCP. If you do not receive a gateway from DHCP (for example, you did not connect this interface to a network), then the gateway will default to data interfaces, and you do not need to configure anything. If you did receive a gateway from DHCP, then you need to instead configure this interface with a static IP address and set the gateway to data interfaces. 

- Management interface for manager access—If you want to configure a static IP address, be sure to also set the default gateway to be a unique gateway instead of the data interfaces. If you use DHCP, then you do not need to configure anything assuming you successfully get the gateway from DHCP.
- **Step 3** Choose **Device** > **System Settings** > **Central Management**, and click **Proceed** to set up the management center management.
- **Step 4** Configure the **Management Center/CDO Details**.

### Figure 48: Management Center/CDO Details

# Configure Connection to Management Center or CDO

Provide details to register to the management center/CDO.

# Management Center/CDO Details

Do you know the Management Center/CDO hostname or IP address?

| Yes No                                                                           |                   |                   |                       |         |
|----------------------------------------------------------------------------------|-------------------|-------------------|-----------------------|---------|
| Threat Def<br><br>10.89.5.<br>fe80::6a87:c6ff:fe                                 | 16                | $\longrightarrow$ | Management Center/CDO |         |
| Management Center/CDO Hos                                                        | tname or IP Addre | SS                |                       |         |
| 10.89.5.35                                                                       |                   |                   |                       |         |
| Management Center/CDO Reg                                                        | istration Key     |                   |                       |         |
| ••••                                                                             |                   |                   |                       | 0       |
| NAT ID<br>Required when the management ce<br>the NAT ID even when you specify ti |                   |                   |                       | setting |
| 11203                                                                            |                   |                   |                       |         |
| Connectivity Configurati                                                         | on                |                   |                       |         |
| Threat Defense Hostname                                                          |                   |                   |                       |         |
| 1120-3                                                                           |                   |                   |                       |         |
| DNS Server Group                                                                 |                   |                   |                       |         |
| CustomDNSServerGroup                                                             |                   |                   |                       | ~       |
| Management Center/CDO Acc                                                        | ess Interface     |                   |                       |         |
| Please select an interfac                                                        |                   |                   |                       | ~       |
| Management Interface <u>Vie</u>                                                  | w details         |                   |                       |         |
|                                                                                  | CANCEL            | CONNECT           |                       |         |

a) For **Do you know the Management Center/CDO hostname or IP address**, click **Yes** if you can reach the management center using an IP address or hostname, or **No** if the management center is behind NAT or does not have a public IP address or hostname.

At least one of the devices, either the management center or the threat defense device, must have a reachable IP address to establish the two-way, TLS-1.3-encrypted communication channel between the two devices.

- b) If you chose Yes, then enter the Management Center/CDO Hostname/IP Address.
- c) Specify the Management Center/CDO Registration Key.

This key is a one-time registration key of your choice that you will also specify on the management center when you register the threat defense device. The registration key must not exceed 37 characters. Valid characters include alphanumerical characters (A–Z, a–z, 0–9) and the hyphen (-). This ID can be used for multiple devices registering to the management center.

d) Specify a NAT ID.

This ID is a unique, one-time string of your choice that you will also specify on the management center. This field is required if you only specify the IP address on one of the devices; but we recommend that you specify the NAT ID even if you know the IP addresses of both devices. The NAT ID must not exceed 37 characters. Valid characters include alphanumerical characters (A–Z, a–z, 0–9) and the hyphen (-). This ID *cannot* be used for any other devices registering to the management center. The NAT ID is used in combination with the IP address to verify that the connection is coming from the correct device; only after authentication of the IP address/NAT ID will the registration key be checked.

# **Step 5** Configure the **Connectivity Configuration**.

### a) Specify the FTD Hostname.

If you use a data interface for the **Management Center/CDO Access Interface** access, then this FQDN will be used for this interface.

### b) Specify the **DNS Server Group**.

Choose an existing group, or create a new one. The default DNS group is called **CiscoUmbrellaDNSServerGroup**, which includes the OpenDNS servers.

If you intend to choose a data interface for the **Management Center/CDO Access Interface**, then this setting sets the *data* interface DNS server. The Management DNS server that you set with the setup wizard is used for management traffic. The data DNS server is used for DDNS (if configured) or for security policies applied to this interface. You are likely to choose the same DNS server group that you used for Management, because both management and data traffic reach the DNS server through the outside interface.

On the management center, the data interface DNS servers are configured in the Platform Settings policy that you assign to this threat defense device. When you add the threat defense device to the management center, the local setting is maintained, and the DNS servers are *not* added to a Platform Settings policy. However, if you later assign a Platform Settings policy to the threat defense device that includes a DNS configuration, then that configuration will overwrite the local setting. We suggest that you actively configure the DNS Platform Settings to match this setting to bring the management center and the threat defense device into sync.

Also, local DNS servers are only retained by the management center if the DNS servers were discovered at initial registration.

If you intend to choose the Management interface for the **FMC Access Interface**, then this setting configures the Management DNS server.

c) For the Management Center/CDO Access Interface, choose any configured interface.

You can change the manager interface after you register the threat defense device to the management center, to either the Management interface or another data interface.

# **Step 6** (Optional) If you chose a data interface, and it was not the outside interface, then add a default route.

You will see a message telling you to check that you have a default route through the interface. If you chose outside, you already configured this route as part of the setup wizard. If you chose a different interface, then you need to manually configure a default route before you connect to the management center.

If you chose the Management interface, then you need to configure the gateway to be a unique gateway before you can proceed on this screen.

# **Step 7** (Optional) If you chose a data interface, click Add a Dynamic DNS (DDNS) method.

DDNS ensures the management center can reach the threat defense device at its Fully-Qualified Domain Name (FQDN) if the IP address changes. See **Device** > **System Settings** > **DDNS Service** to configure DDNS.

If you configure DDNS before you add the threat defense device to the management center, the threat defense device automatically adds certificates for all of the major CAs from the Cisco Trusted Root CA bundle so that the threat defense device can validate the DDNS server certificate for the HTTPS connection. Threat Defense supports any DDNS server that uses the DynDNS Remote API specification (https://help.dyn.com/remote-access-api/).

DDNS is not supported when using the Management interface for manager access.

**Step 8** Click **Connect**. The **Registration Status** dialog box shows the current status of the switch to the management center. After the **Saving Management Center/CDO Registration Settings** step, go to the management center, and add the firewall.

If you want to cancel the switch to the management center, click **Cancel Registration**. Otherwise, do not close the device manager browser window until after the **Saving Management Center/CDO Registration Settings** step. If you do, the process will be paused, and will only resume when you reconnect to the device manager.

If you remain connected to the device manager after the **Saving Management Center/CDO Registration Settings** step, you will eventually see the **Successful Connection with Management Center or CDO** dialog box, after which you will be disconnected from the device manager.

Figure 49: Successful Connection

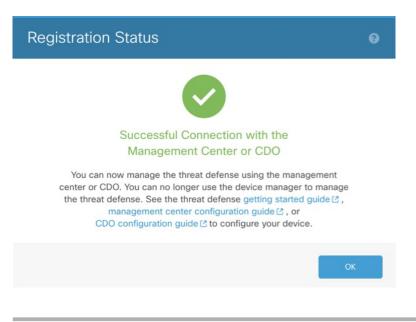

# Switch from Management Center to Device Manager

You can configure the threat defense device currently being managed by the on-premises or cloud-delivered management center to use the device manager instead.

You can switch from the management center to the device manager without reinstalling the software. Before switching from the management center to the device manager, verify that the device manager meets all of your configuration requirements. If you want to switch from the device manager to the management center, see Switch from the Device Manager to the Management Center, on page 80.

Æ

Caution

**n** Switching to the device manager erases the device configuration and returns the system to the default configuration. However, the Management IP address and hostname are preserved.

# Procedure

- **Step 1** In the management center, delete the firewall from the **Devices** > **Device Management** page.
- Step 2 Connect to the threat defense CLI using SSH or the console port. For SSH, open a connection to the management IP address, and log into the threat defense CLI with the admin username (or any other user with admin privileges).

The console port defaults to the FXOS CLI. Connect to the threat defense CLI using the **connect ftd** command. The SSH session connects directly to the threat defense CLI.

If you cannot connect to the management IP address, do one of the following:

- Ensure that the Management physical port is wired to a functioning network.
- Ensure that the management IP address and gateway are configured for the management network. Use the **configure network ipv4/ipv6 manual** command.
- **Step 3** Verify you are currently in remote management mode.

show managers

Example:

| > show managers |                                      |
|-----------------|--------------------------------------|
| Type :          | Manager                              |
| Host :          | 10.89.5.35                           |
| Display name :  | 10.89.5.35                           |
| Identifier :    | f7ffad78-bf16-11ec-a737-baa2f76ef602 |
| Registration :  | Completed                            |

**Step 4** Delete the remote manager and go into no manager mode.

# configure manager delete uuid

You cannot go directly from remote management to local management. If you have more than one manager defined, you need to specify the identifier (also known as the UUID; see the **show managers** command). Delete each manager entry separately.

# Example:

> configure manager delete
Deleting task list
Manager successfully deleted.
>
> show managers

No managers configured.

# **Step 5** Configure the local manager.

### configure manager local

You can now use a web browser to open the local manager at https://management-IP-address.

### Example:

```
> configure manager local
Deleting task list
> show managers
Managed locally.
```

# **Resolve Serial Number (Low-Touch Provisioning) Registration Issues**

If the device fails to register using the serial number, the device may not have successfully connected to the cloud. To confirm the cloud connection, check that the Managed Status LED is flashing green. If it is not flashing green, this failure might occur because:

- · You performed initial configuration at the CLI or the device manager and disabled low-touch provisioning
- · The serial number was already claimed by another manager

For other requirements for serial number registration, see Add a Device to the Management Center Using Low-Touch Provisioning, on page 29.

To work around a registration failure, do one of the following tasks.

# Procedure

| Step 1 | Use manual registration and a registration key.                                                                                                    |
|--------|----------------------------------------------------------------------------------------------------|
|        | If low-touch provisioning fails, the easiest way to complete registration is to use the registration key method.<br>See Complete the Threat Defense Initial Configuration for Manual Registration, on page 11 or Complete the<br>Threat Defense Initial Configuration Using the Device Manager, on page 11. |
| Step 2 | Restore cloud connectivity using the device manager.                                                                                                    |
|        | If the serial number was already claimed, see the CLI method instead.                                                                                                    |
|        | <ul> <li>a) In the device manager, click Device, then click the System Settings &gt; Cloud Services.</li> <li>b) Check Auto-enroll with Cisco Defense Orchestrator or Secure Firewall Management Center.</li> <li>c) Click Register.</li> </ul>                                                             |

# **Step 3** Restore cloud connectivity at the CLI.

If the device was previously registered using low-touch provisioning, reregistration will fail, and you will see a **Serial Number Already Claimed** error in CDO.

a) Connect to the FXOS CLI using SSH or the console port.

If you used SSH, you connect to the threat defense CLI. In this case, enter **connect fxos**. If you used the console port, you connect directly to FXOS.

```
> connect fxos
firepower#
```

b) Enter local management.

### connect local-mgmt

# **Example:**

```
firepower# connect local-mgmt
firepower(local-mgmt)#
```

c) Deregister the device from the Cisco cloud.

# cloud deregister

# Example:

```
firepower(local-mgmt)# cloud deregister
Release Image Detected RESULT=success MESSAGE=SUCCESS 10, X-Flow-Id:
2b3c9e8b-76c3-4764-91e4-cfd9828e73f9
```

d) Erase the configuration to restore cloud connectivity.

### erase configuration

### Example:

```
firepower(local-mgmt)# erase configuration
All configurations will be erased and system will reboot. Are you sure? (yes/no):yes
Removing all the configuration. Please wait....
Configurations are cleaned up. Rebooting....
```

e) Add a Device to the Management Center Using Low-Touch Provisioning, on page 29

© 2024 Cisco Systems, Inc. All rights reserved.